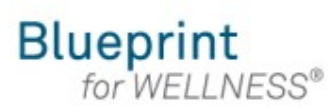

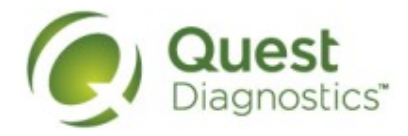

#### **How register on My.QuestForHealth.com**

- Visit [My.QuestForHealth.com](https://my.questforhealth.com/)
- If you've already established an account, use the **Log In** area to enter your **username** and **password** and click the green **Log In** button
	- If you've forgotten your login information, use the p**assword** link to reset your password or the **username** link to retrieve your username
- If you've never registered on the site to establish an account, use the **Create Account** area, enter the registration key provided by your employer, and click the **Register Now** button

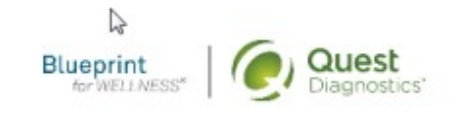

Contact Us

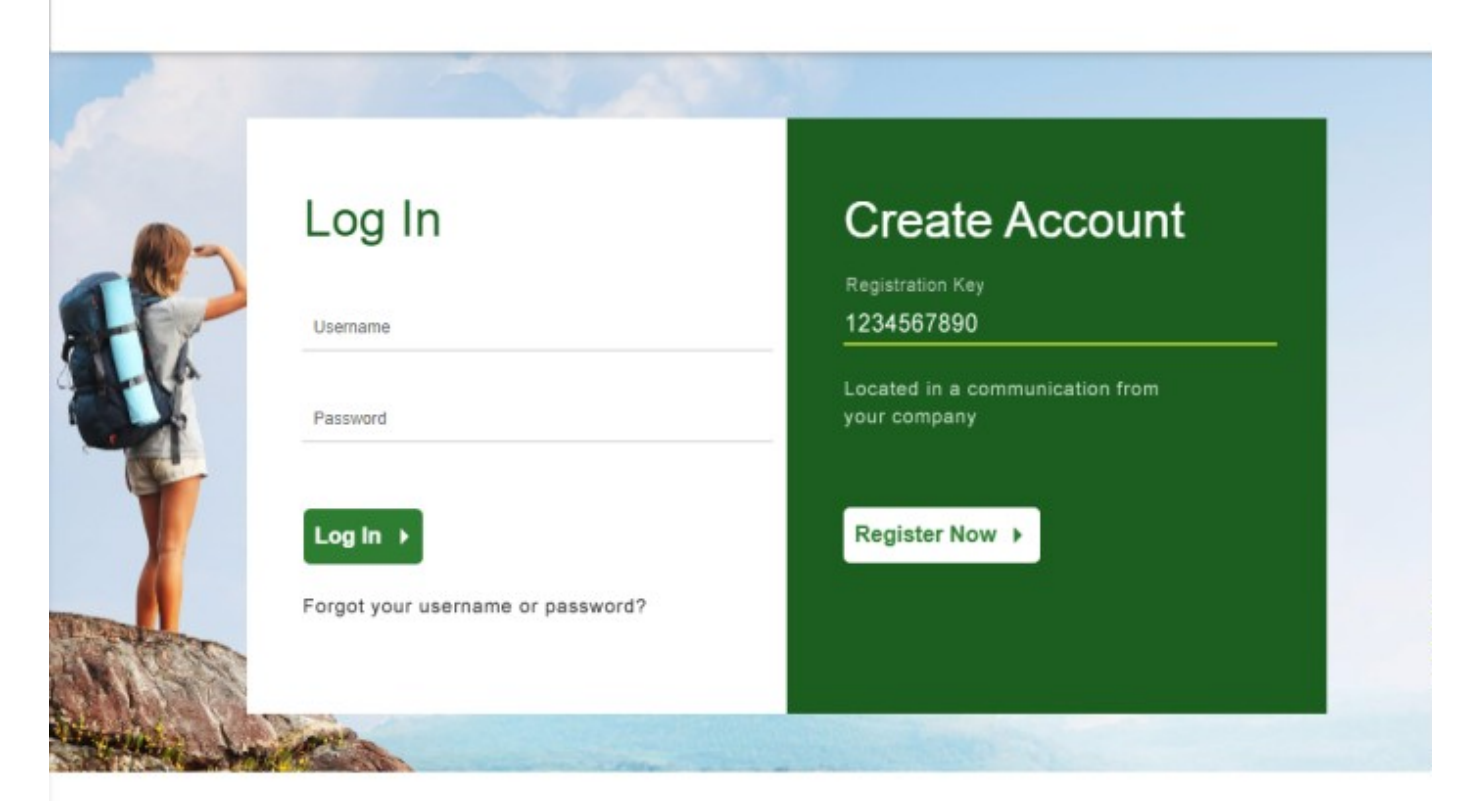

- Read through the Quest Diagnostics Terms and Conditions
- **2** Scroll to the bottom and click the **Accept & Continue** button

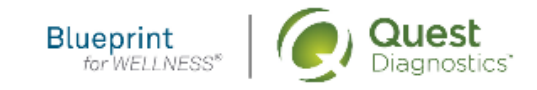

Contact Us

## **Terms and Conditions**

Terms of Service: Quest Diagnostics Health & Wellness represents health benefit management programs with policies in place to maintain the confidentiality of your information consistent with Quest Diagnostics Notice of Privacy Practices, which may be found at QuestDiagnostics.com/home/privacypolicy/online-privacy.html Our Privacy of Protected Health Information (PHI) policy requires that we must obtain, maintain, use and disclose patient protected health information in a manner that protects patient privacy and complies with all state and federal laws." Though this is a voluntary program, should you choose not to accept these Terms and Conditions, you will not be able to participate.

By participating in the wellness screening program(s) you acknowledge, and consent to, Quest  $2<sup>2</sup>$ Diagnostics Health & Wellness' disclosure of the data and outcomes of your Health Questionnaire and test results in accordance with the requirements of the Health Insurance and Portability and Accountability Act (HIPAA) and any other applicable laws. If you are providing family medical history or other genetic information through a Health Questionnaire or test results, you are also authorizing and consenting to the use of such genetic information for the purposes of the wellness screening program as described in paragraph 3 below. If you are a spouse or dependent of another participant in the wellness screening program, you are also authorizing and consenting to the use of your genetic information, which genetic information may include blood pressure, BMI, and blood work results such as cholesterol, glucose, and triglycerides, in your spouse's data. Your employer will not receive your results in any form that may match the data to you, though your employer may receive de-identified, aggregated data from the entire population of participating employees. If your employer or program sponsor selects additional health benefits management services as part 3 of this wellness screening then, at the direction of your employer or program sponsor, your data may be shared with health care professionals/companies and/or your employer's Group Health Plan representatives who offer additional services provided by your employer. Data sharing with authorized third parties will be

performed via a secure data exchange process designed to keep your personal and protected health

- Under **Confirm Your Eligibility,** enter your Unique ID, Date of Birth, and relationship to the organization
	- Your Unique ID should have been provided to you in an employer communication
	- Your relationship should be either **employee** or **spouse/domestic partner**
- Click the green **Continue** button

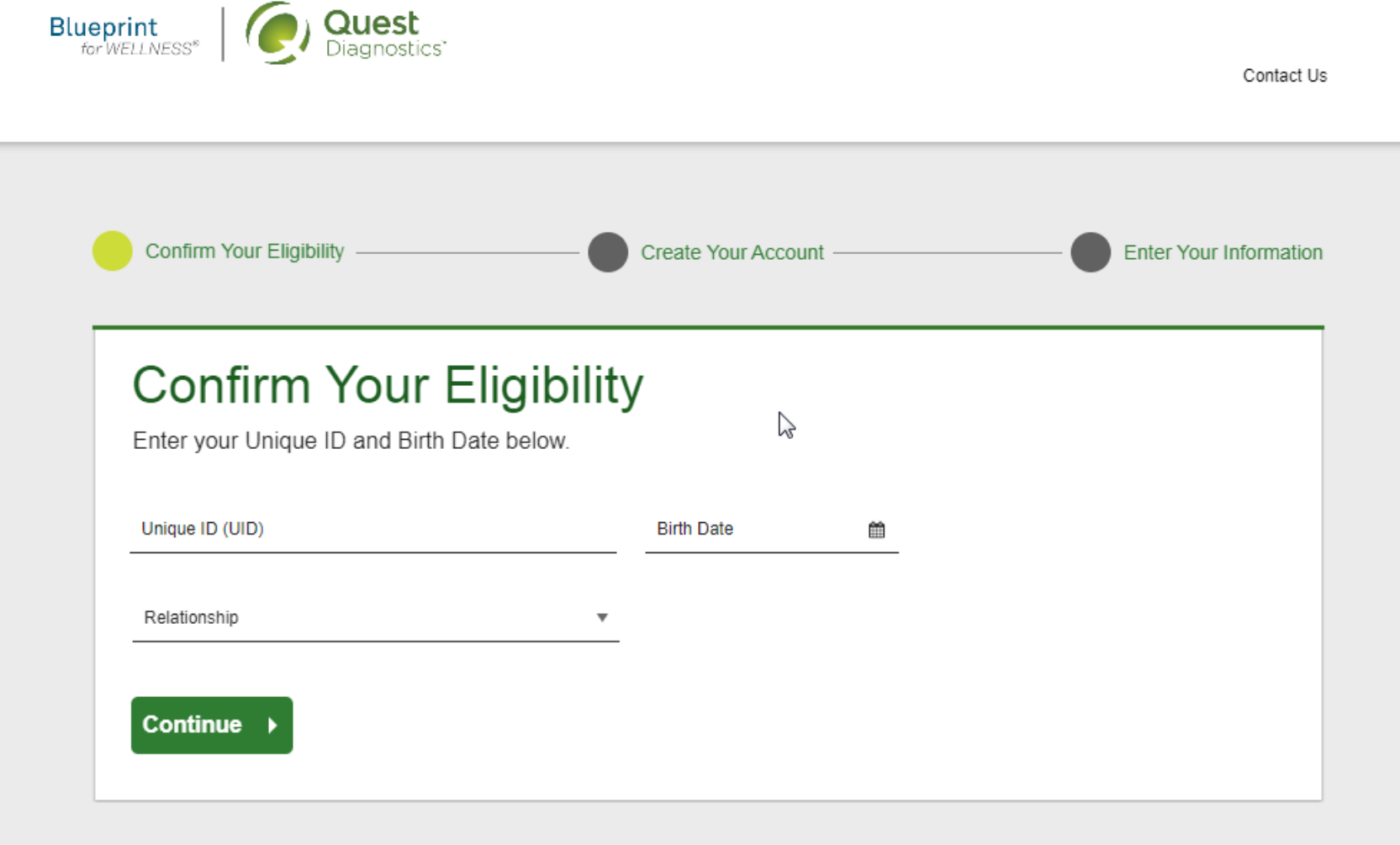

- Create a username and password to log in to your account
	- The password must be at least 8 characters long, include a number or special character, and include at least 1 uppercase letter and at least one lowercase letter
- Click the green **Continue** button

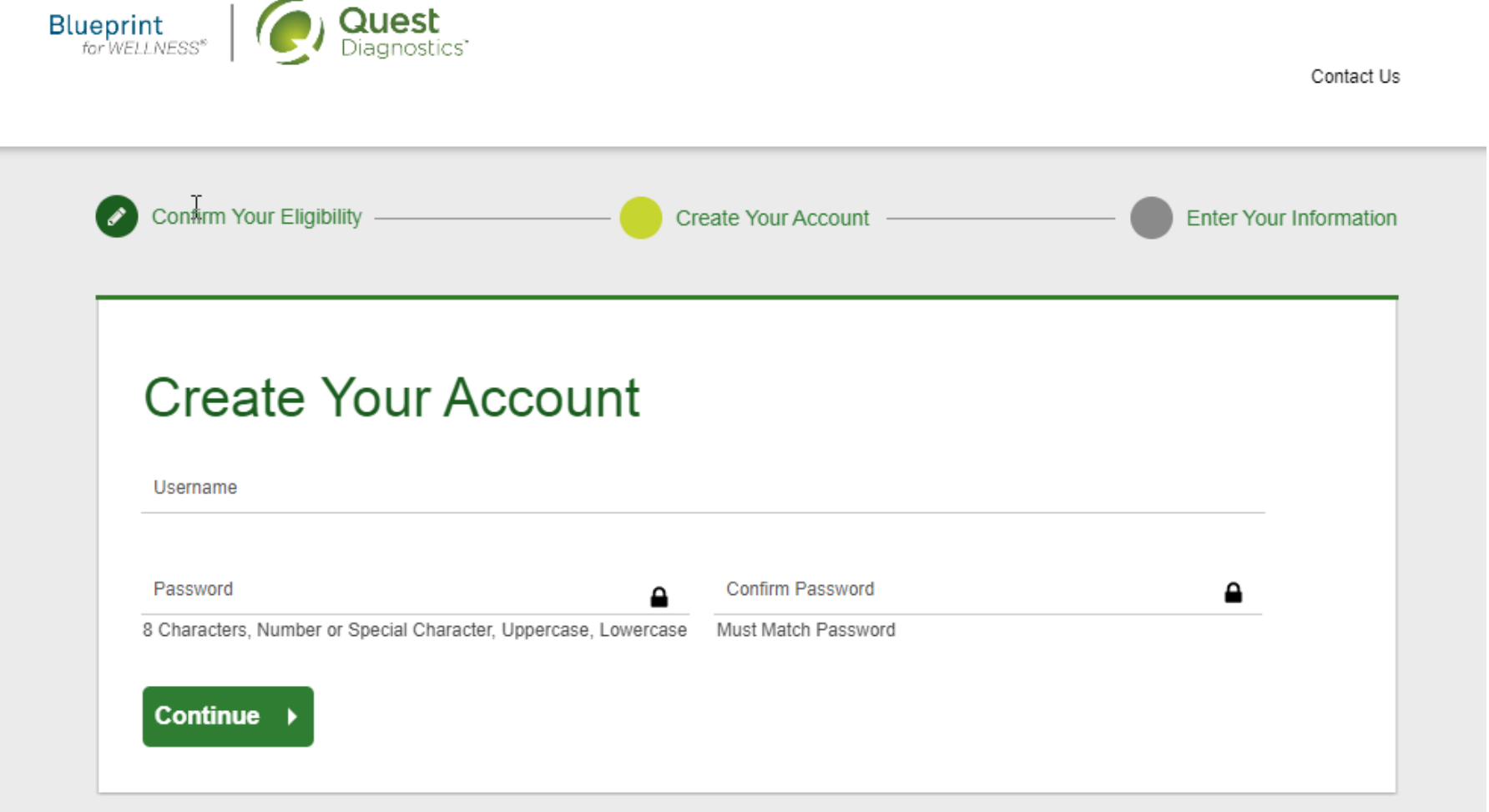

- Verify/complete all of the information under **Enter Your Information**
	- Please note that an email address is required and will be used in a case where you need to retrieve your username or reset your password
- Verify/complete all of the information under **Mailing Address**
- Click the green **Submit** button

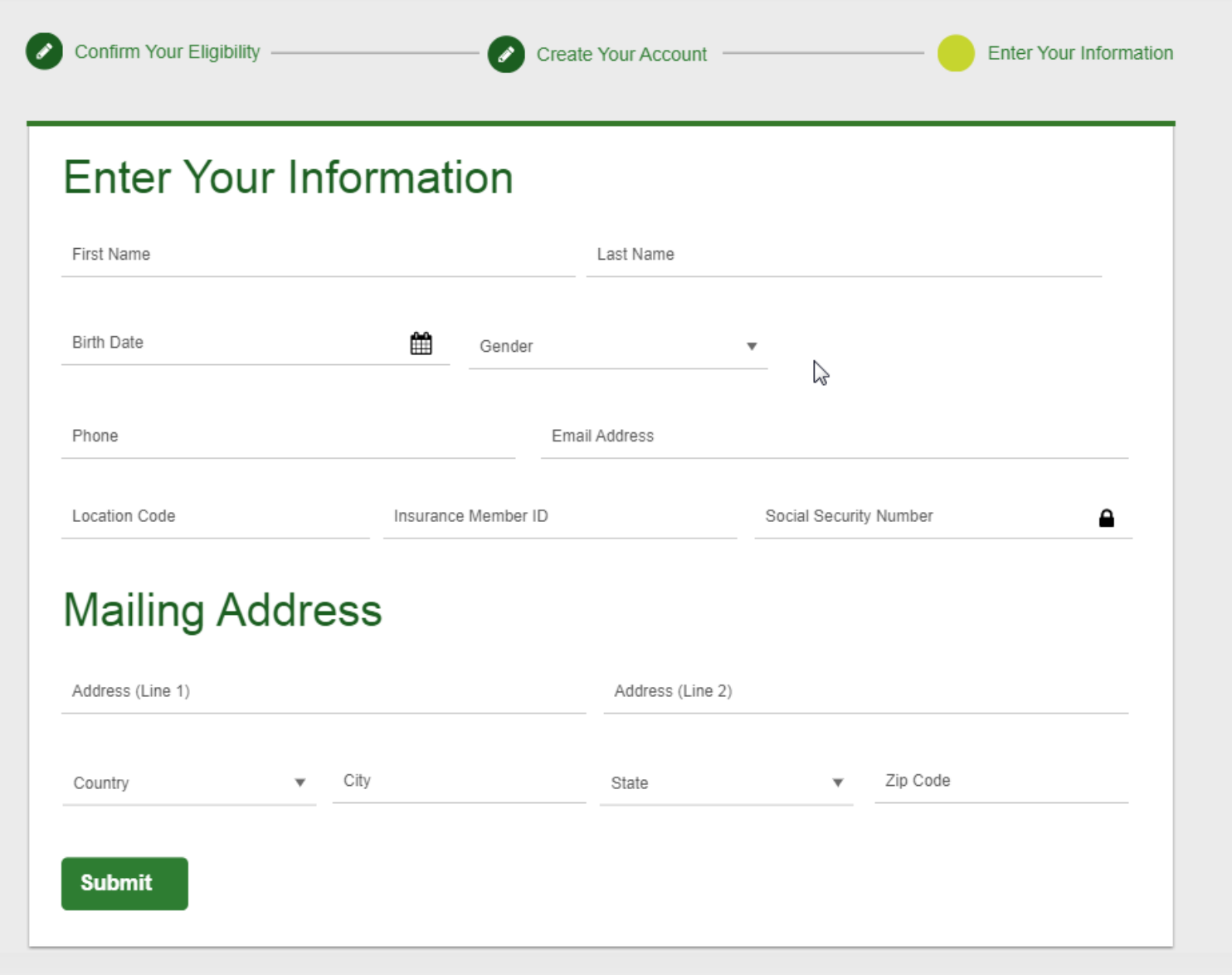

- After registering, you will arrive at the dashboard
- Under the **Why should you participate?** section, you will see any program-specific information from your employer, if applicable

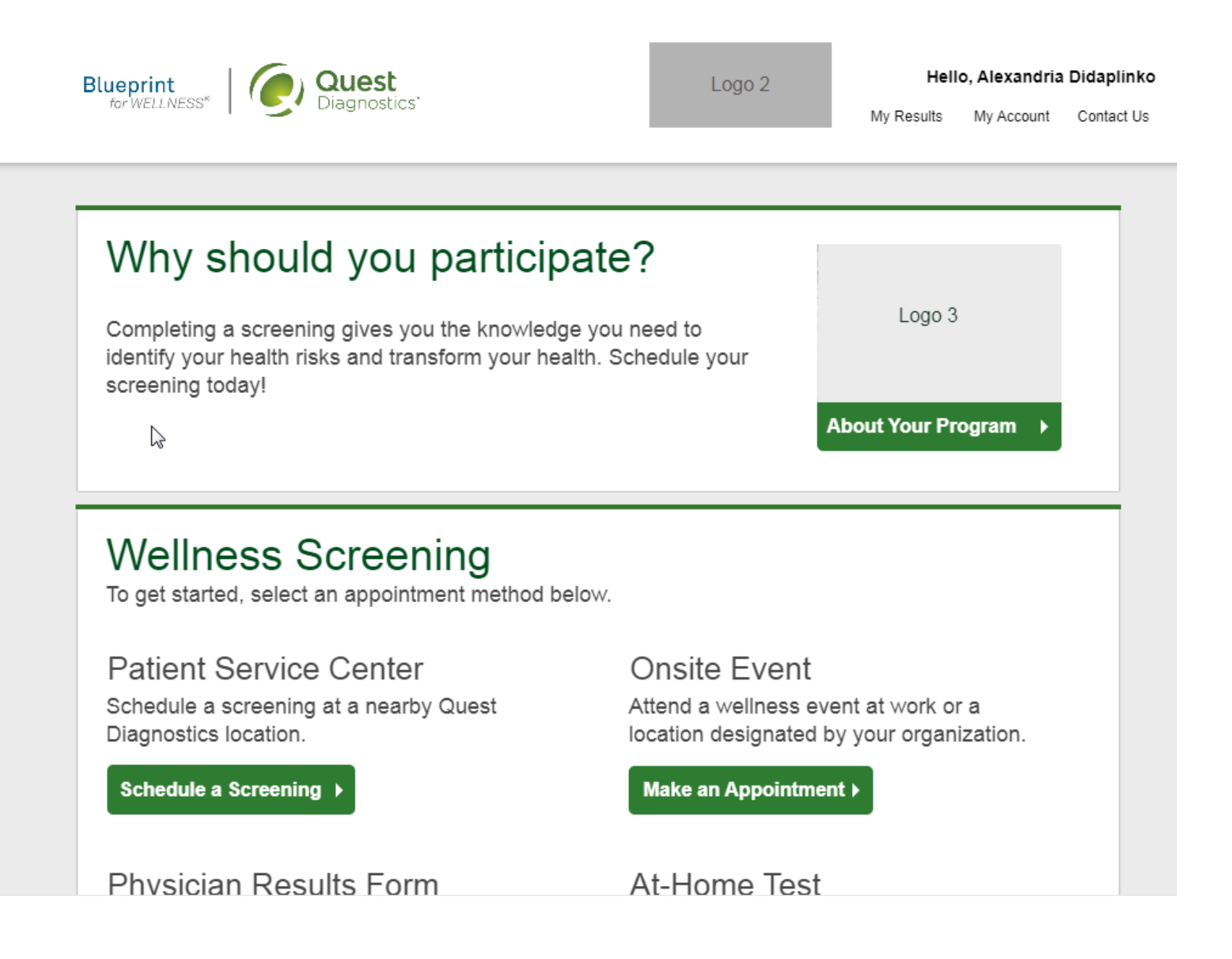

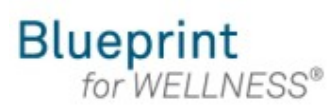

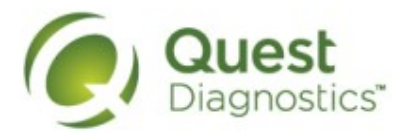

#### **How to schedule a screening at a Quest Diagnostics Patient Service Center (PSC)**

- Visit [My.QuestForHealth.com](https://my.questforhealth.com/)
- If you've already established an account, use the **Log In** area to enter your **username** and **password** and click the green **Log In** button
	- If you've forgotten your login information, use the p**assword** link to reset your password or the **username** link to retrieve your username
- If you've never registered on the site to establish an account, use the **Create Account** area
- After logging in or registering, you will be taken to the dashboard

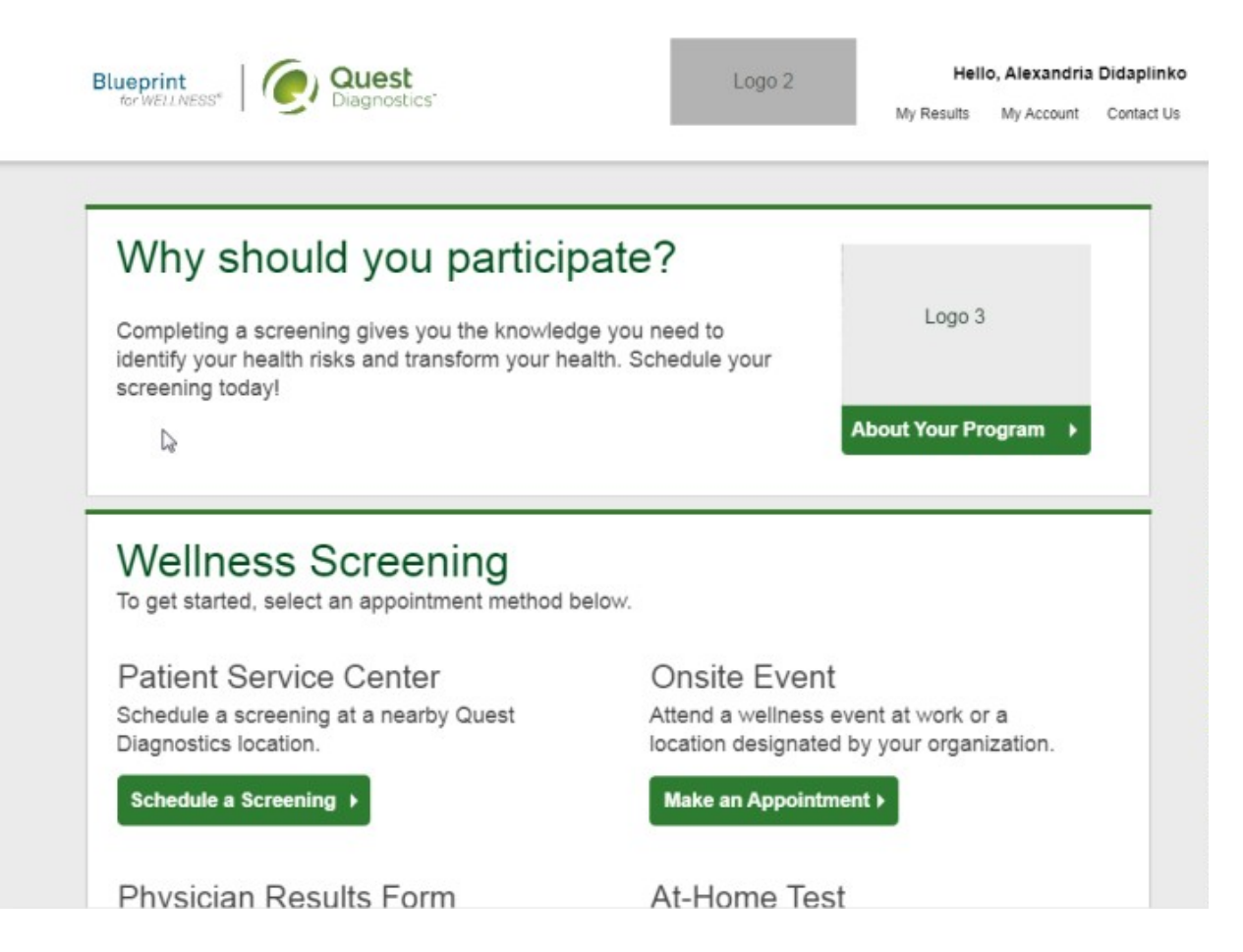

• To schedule a screening at a PSC, in the **Wellness Screening** section, under **Patient Service Center**, click the green **Schedule a Screening button** 

## **Wellness Screening**

To get started, select an appointment method below.

## **Patient Service Center**

Schedule a screening at a nearby Quest Diagnostics location.

Schedule a Screening ▶

## Onsite Event

Attend a wellness event at work or a location designated by your organization.

Make an Appointment ▶

#### **Physician Results Form**

Submit results from a screening performed by your physician.

Z

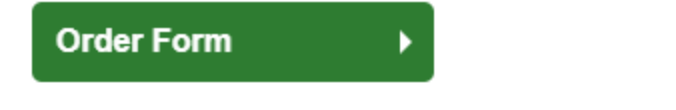

At-Home Test

Materials will be sent to your home to complete a screening.

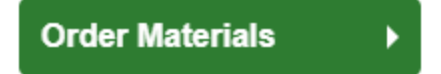

- Select the **Quest Diagnostics PSC location** where you'd like to complete your screening
	- Note: To search for PSC locations in other areas then your home zip code, simply change the zip code
- Click the green **Continue** button

## Location

Walk-in to your closest Patient Service Center

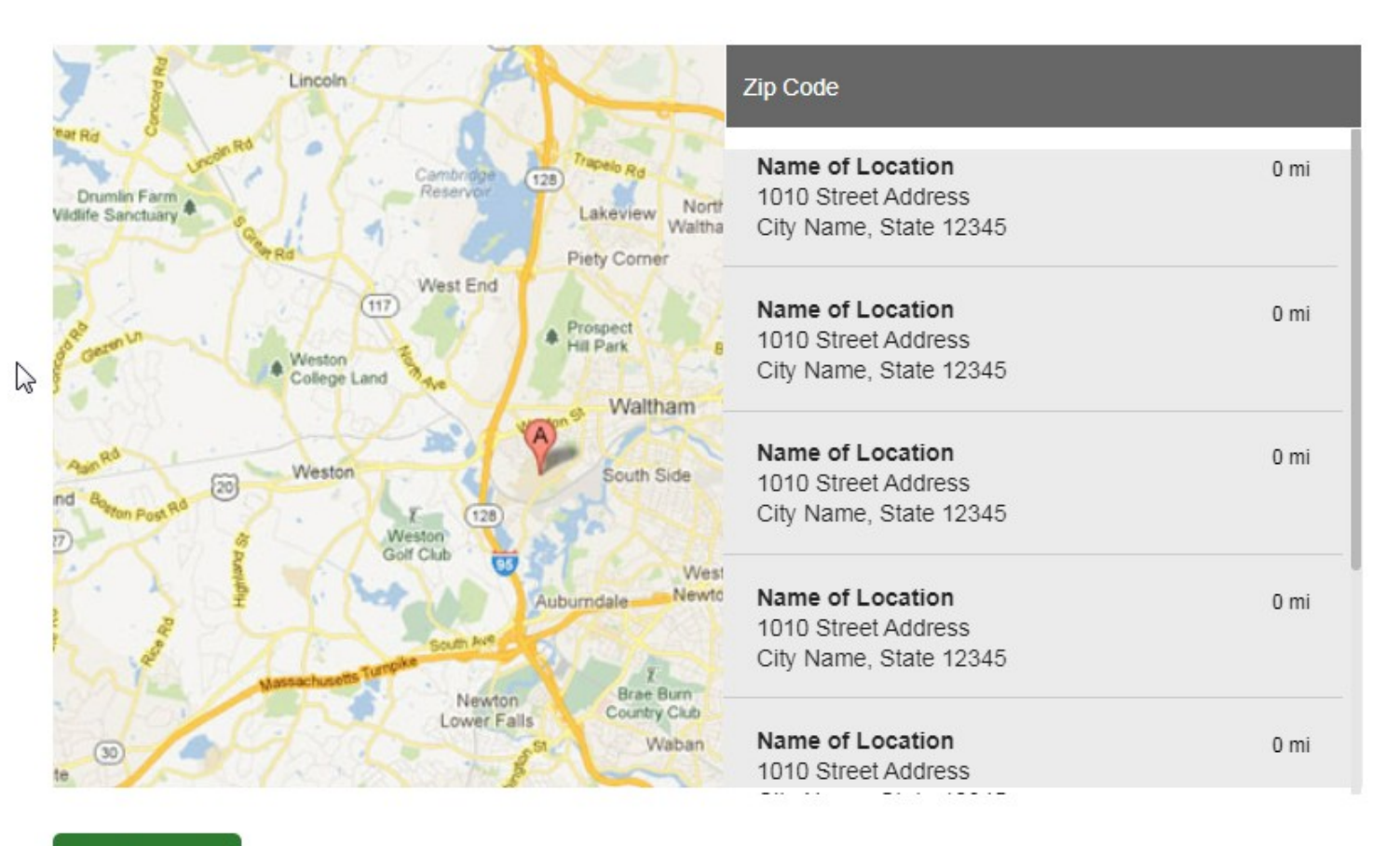

Continue >

- Select the **Date** and the **Time** when you would like to complete your screening
- Click the green **Continue** button

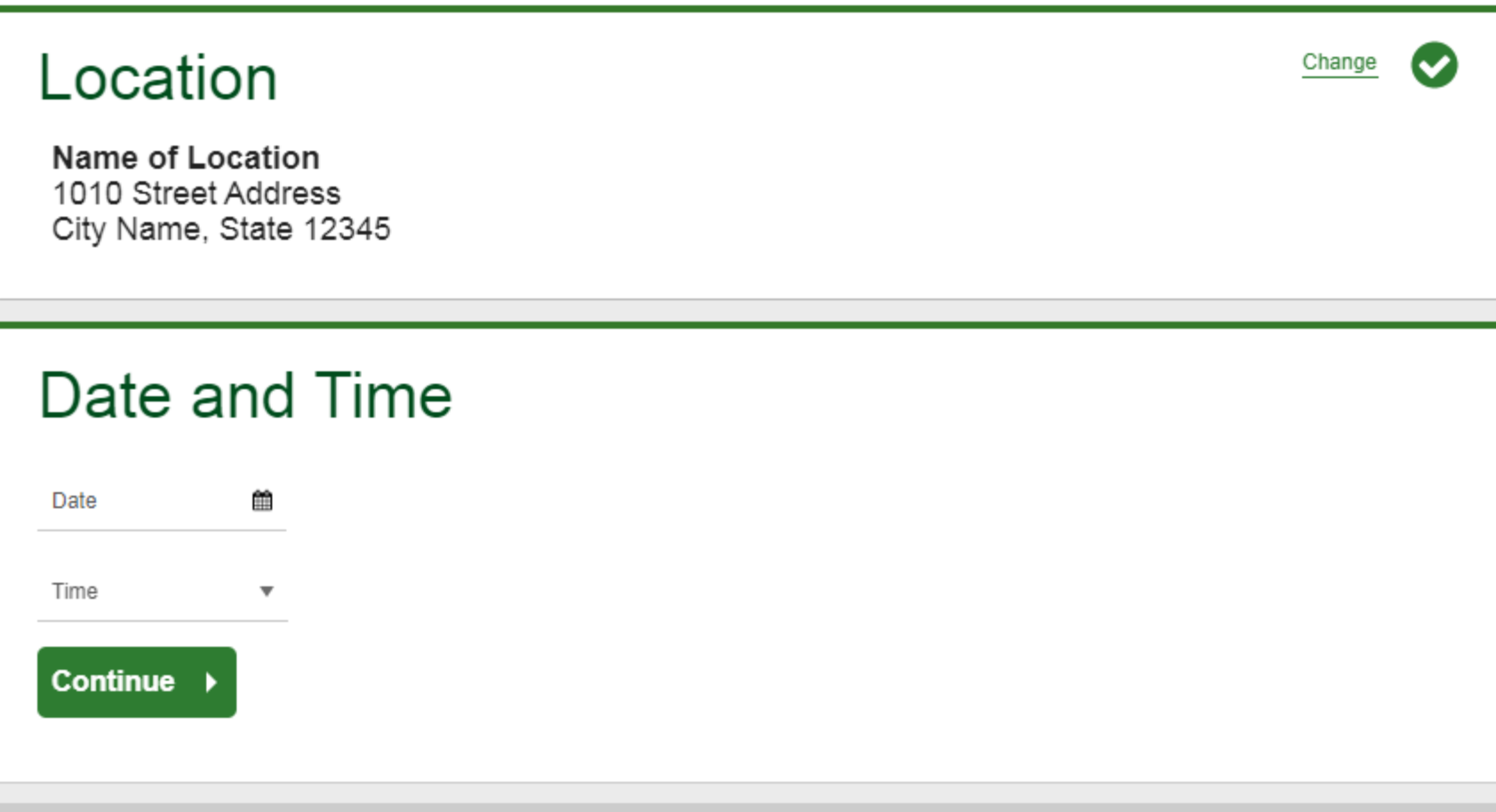

Additional Screening(s)

**Review and Confirm** 

- If your employer offers any optional screening tests, you will be able to select which ones to include and click the green **Continue** button
- If your employer does not offer optional screening tests, you will automatically be taken past this step

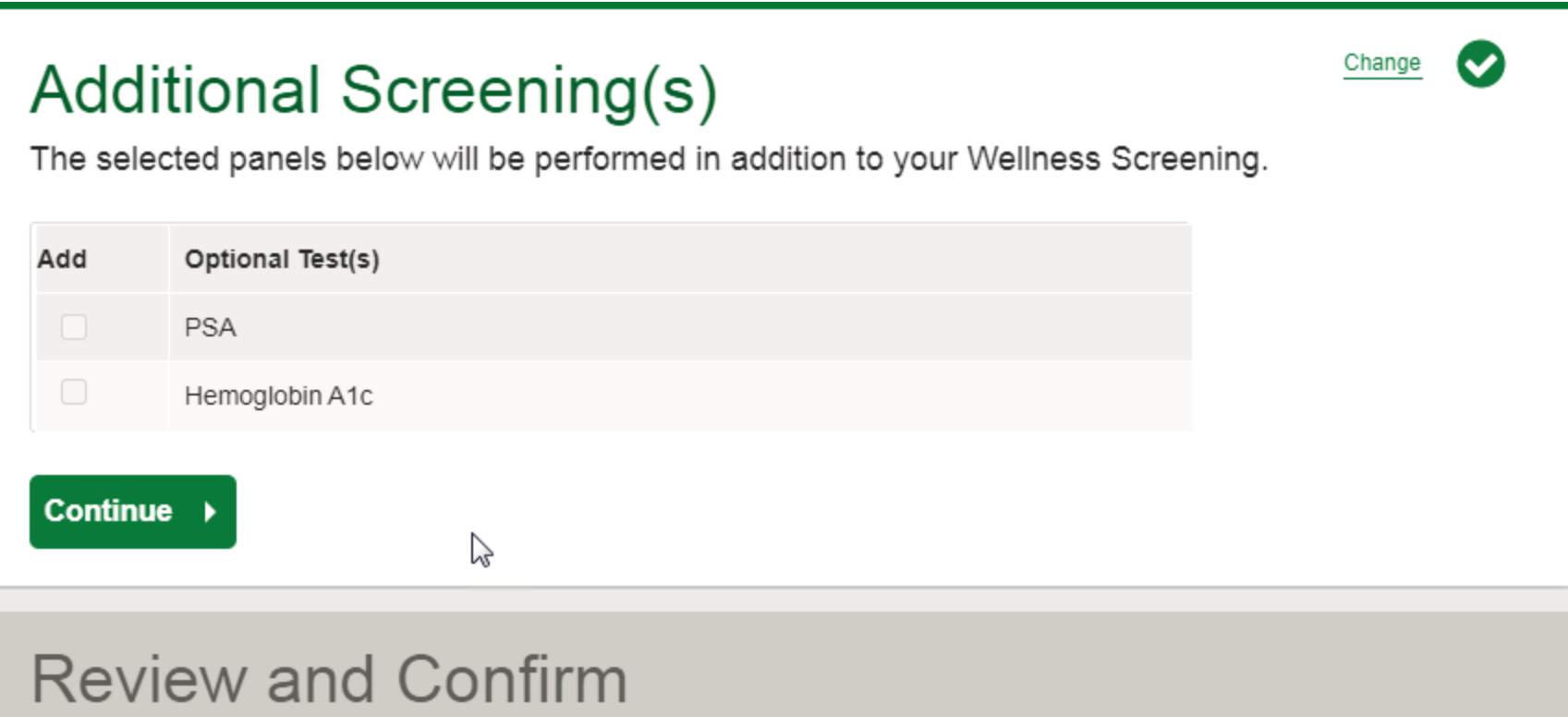

- Verify that all the appointment details shown on the screen are accurate
- Click the green **Confirm** button
	- NOTE: Your appointment is **not scheduled** until you click the green **Confirm** button

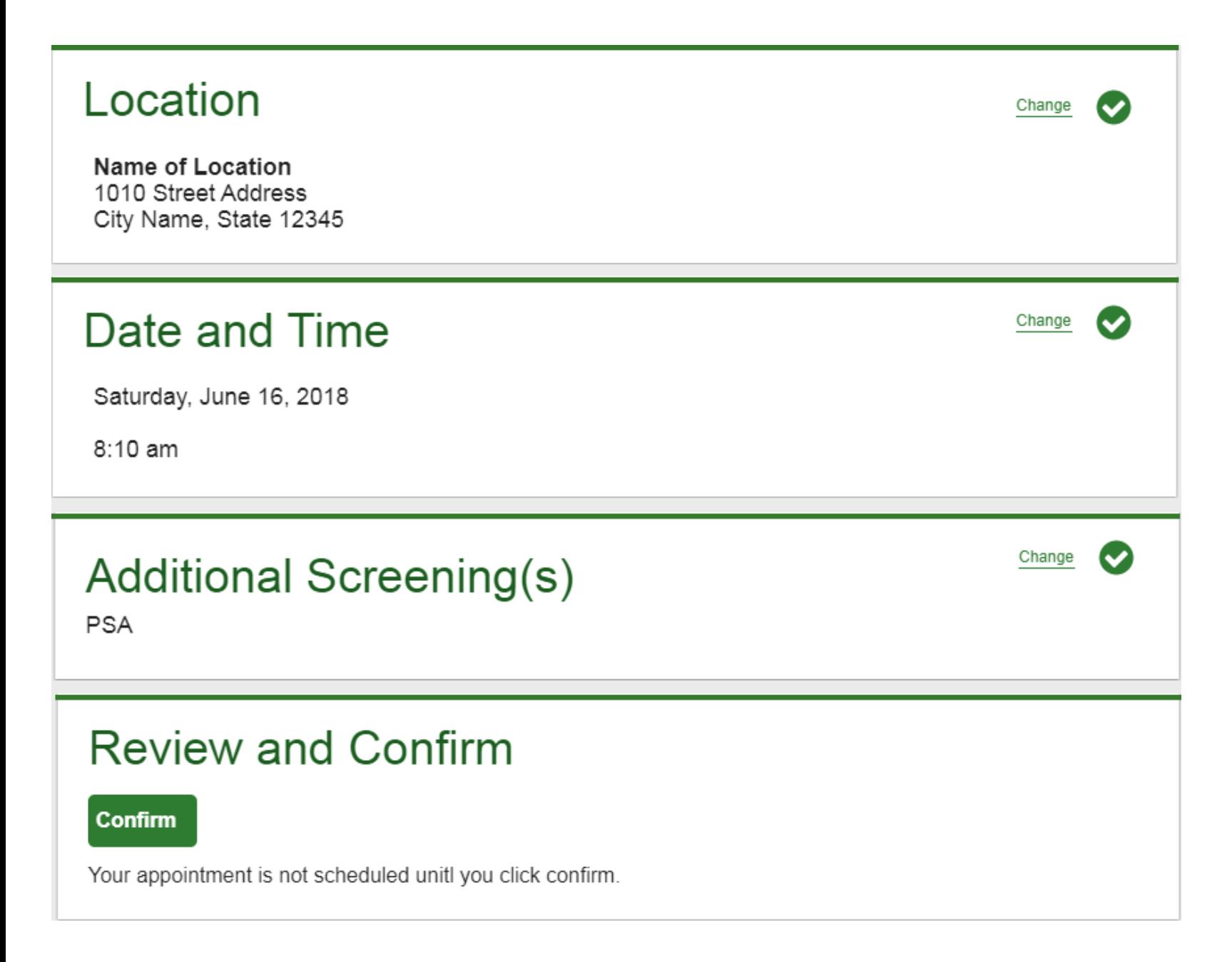

- Once your appointment has been scheduled you will arrive at the **Confirmation** screen
- Click the green **Back to Dashboard** link to return to the dashboard

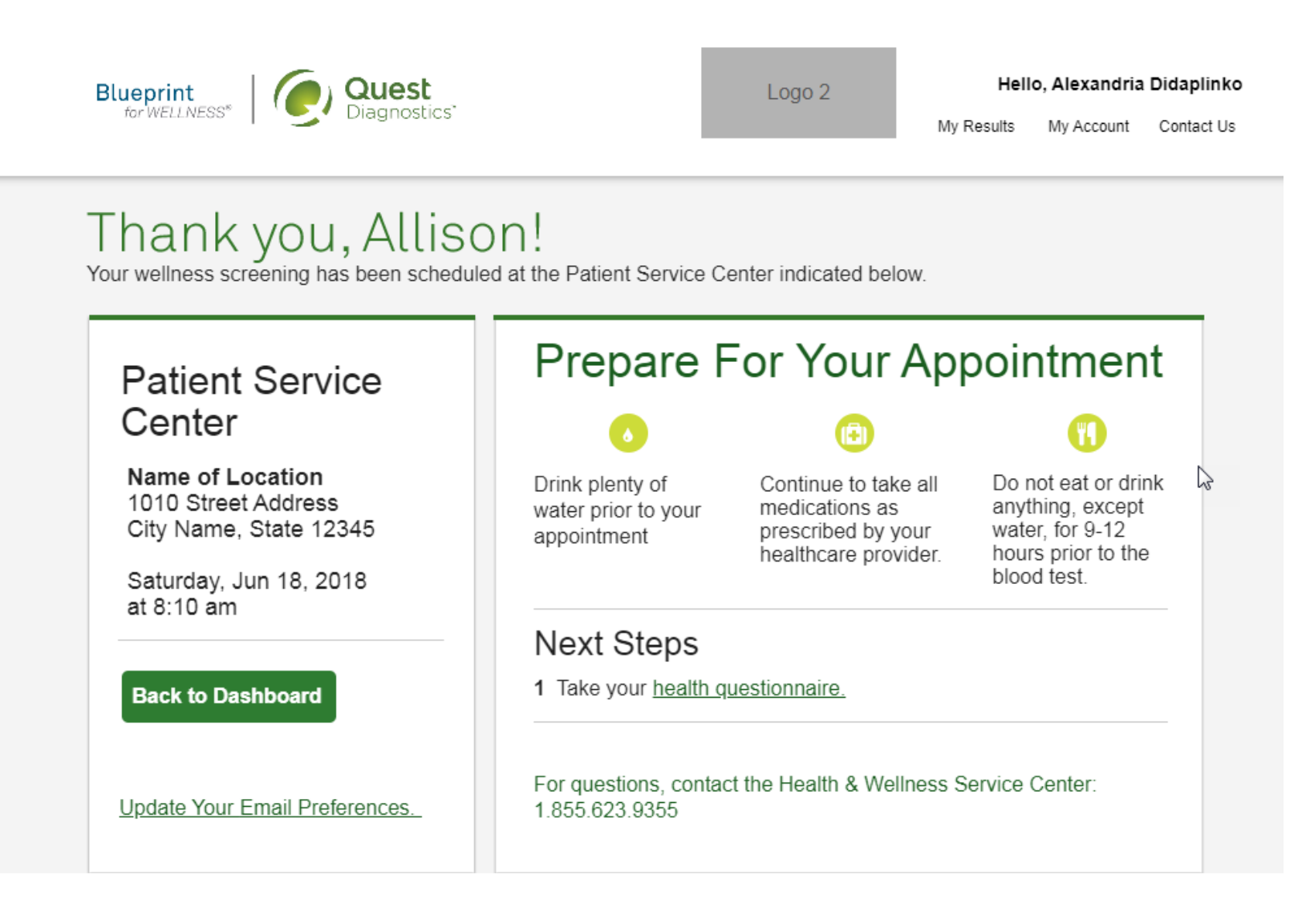

- On the dashboard, you will be able to see your scheduled appointment
- You can click the green **Download to Calendar** link to add the appointment to your calendar
- If needed, you can also use the green buttons to cancel or reschedule your appointment
- Clicking the **Need more appointment information?** link will take you back to the appointment confirmation page

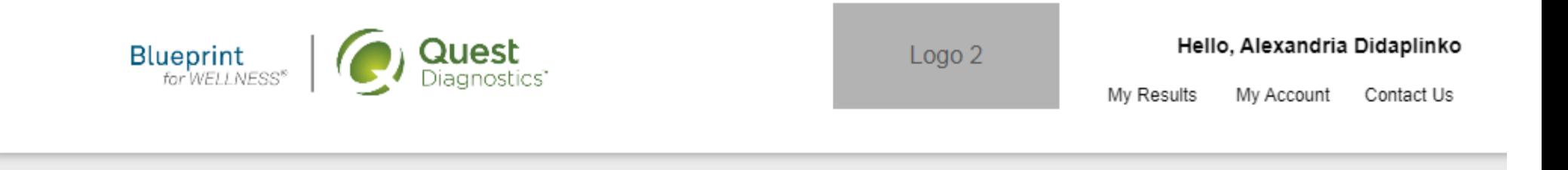

## **Scheduled**

## **Patient Service Center**

**Name of Location** 1010 Street Address City Name, State 12345

Saturday, Jun 18, 2018 at 8:10 am

篇 Download to Calendar

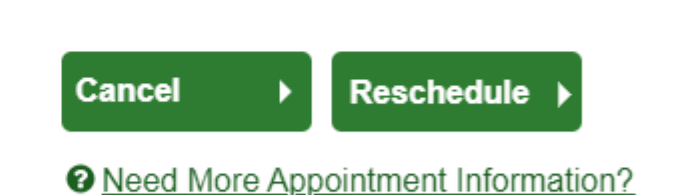

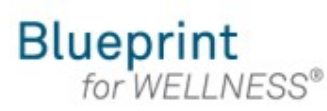

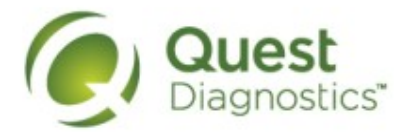

#### **How to schedule a screening at an onsite event**

- Visit [My.QuestForHealth.com](https://my.questforhealth.com/)
- If you've already established an account, use the **Log In** area to enter your **username** and **password** and click the green **Log In** button
	- If you've forgotten your login information, use the p**assword** link to reset your password or the **username** link to retrieve your username
- If you've never registered on the site to establish an account, use the **Create Account** area
- After logging in or registering, you will be taken to the dashboard

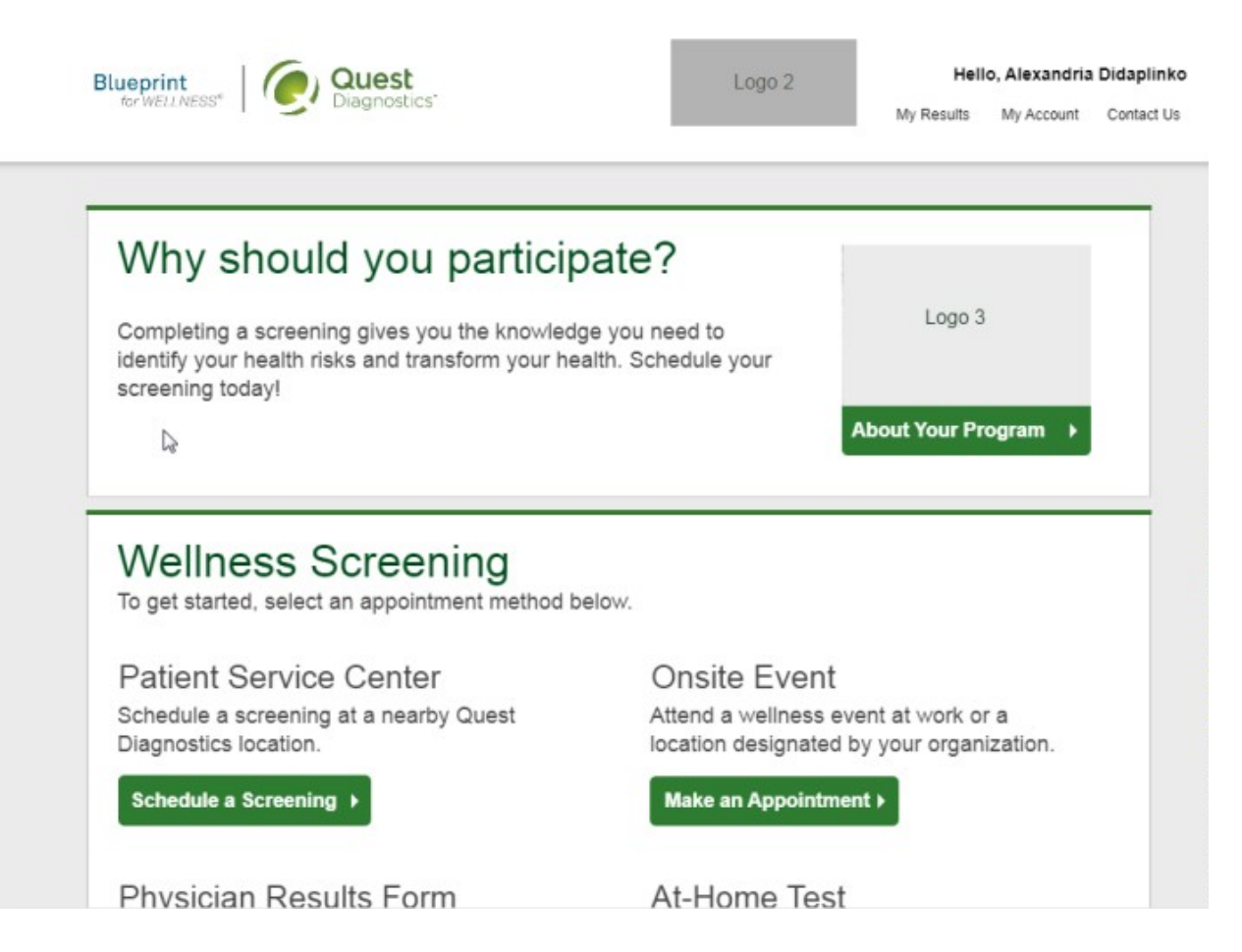

• To schedule an appointment at an onsite event, in the **Wellness Screening** section, under **Onsite Event**, click the **Make an Appointment** button

## **Wellness Screening**

To get started, select an appointment method below.

## **Patient Service Center**

Schedule a screening at a nearby Quest Diagnostics location.

Schedule a Screening ▶

## Onsite Event

Attend a wellness event at work or a location designated by your organization.

Make an Appointment ▶

### **Physician Results Form**

Submit results from a screening performed by your physician.

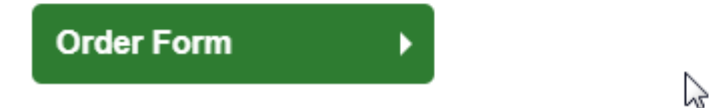

At-Home Test

Materials will be sent to your home to complete a screening.

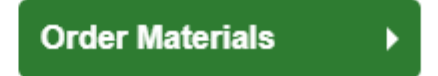

- Select the onsite event location where you'd like to complete your screening
- Click the green **Continue** button

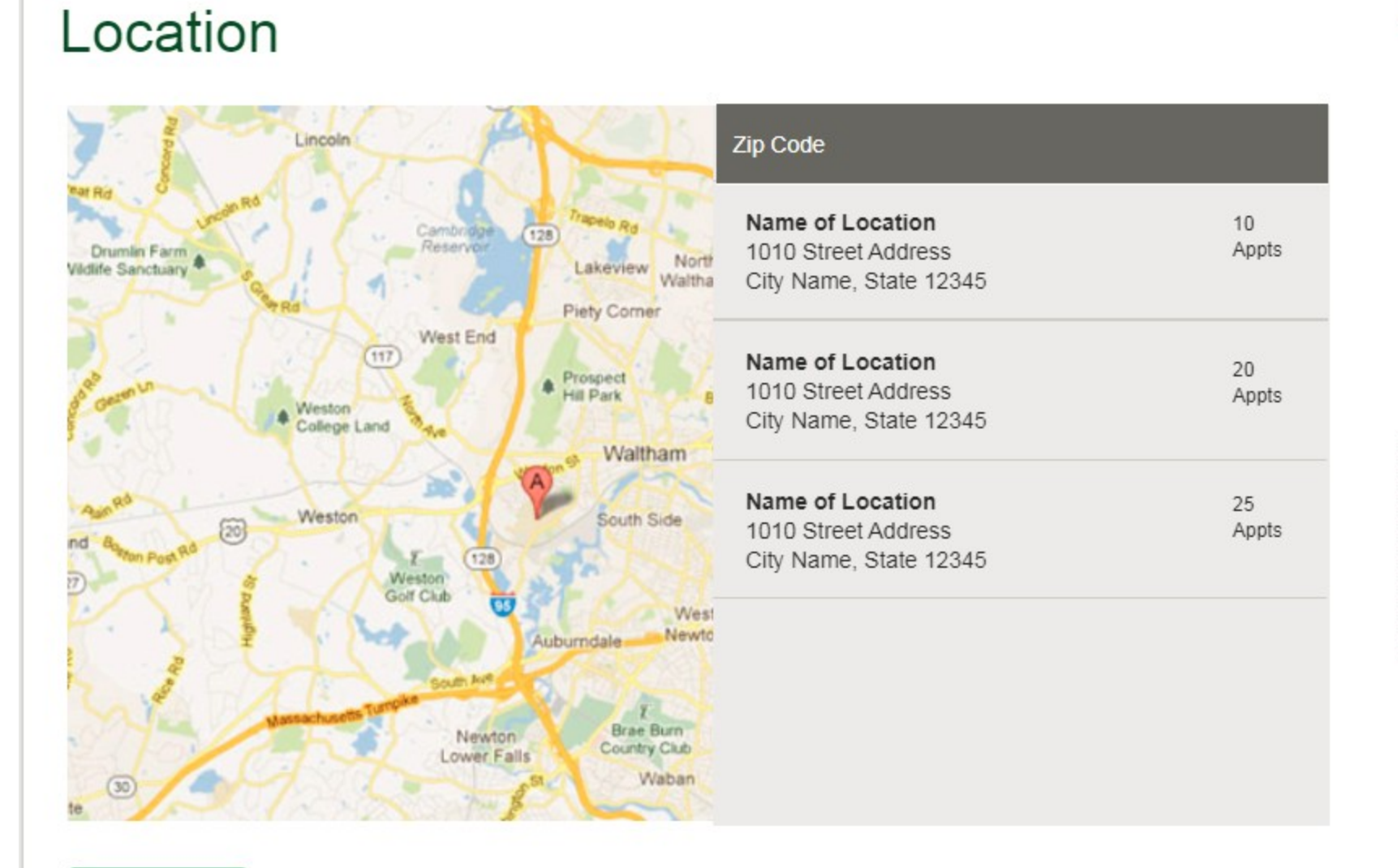

Continue >

- Select the **Date** and the **Time** when you would like to complete your screening
- Click the green **Continue** button

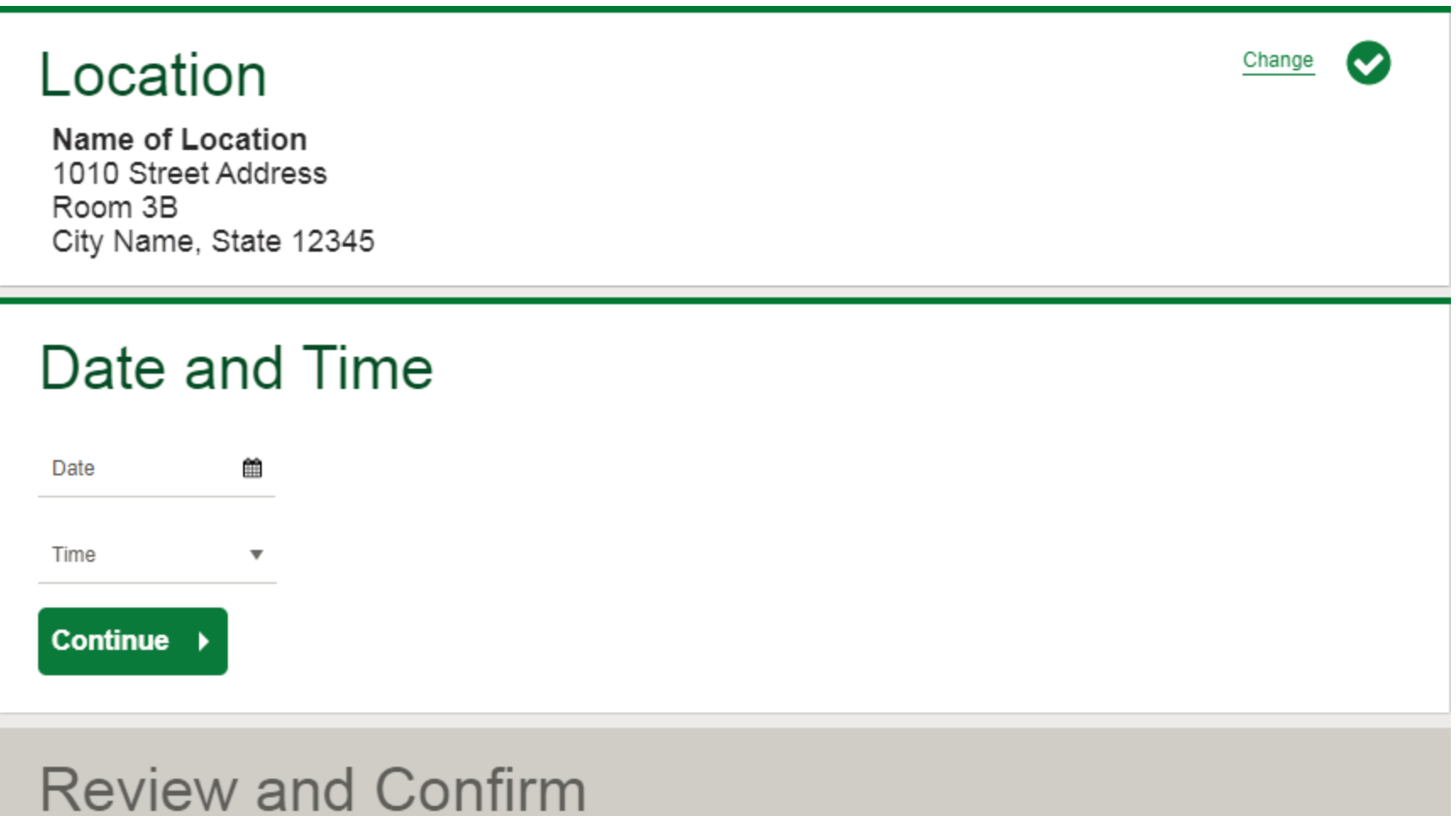

- Verify that all the appointment details shown on the screen are accurate
- Click the green **Confirm** button
	- NOTE: Your appointment is **not scheduled** until you click the green **Confirm** button

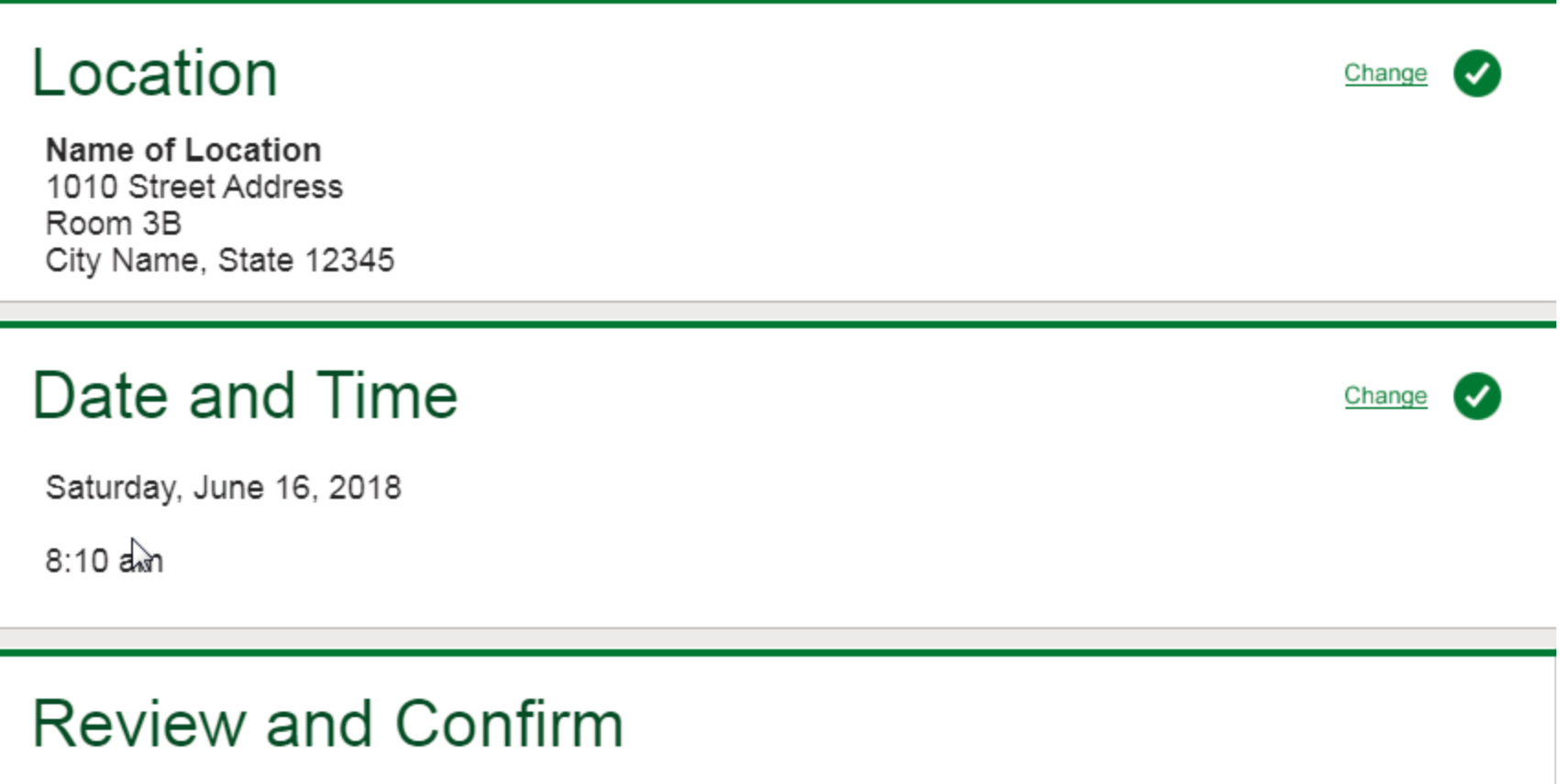

**Confirm** 

Your appointment is not scheduled unitl you click confirm.

- Once your appointment has been scheduled you will arrive at the **Confirmation** screen
- Click the green **Back to Dashboard** link to return to the dashboard

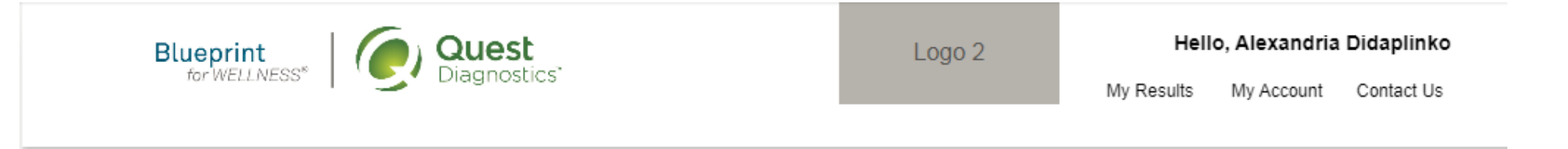

## Thank you, Allison!

Your wellness screening has been scheduled at the Onsite Event indicated below.

### **Onsite Event**

Name of Location 1010 Street Address Room 3B City Name, State 12345

Saturday, Jun 18, 2018 at 8:10 am

**Back to Dashboard** 

## **Prepare For Your Appointment**

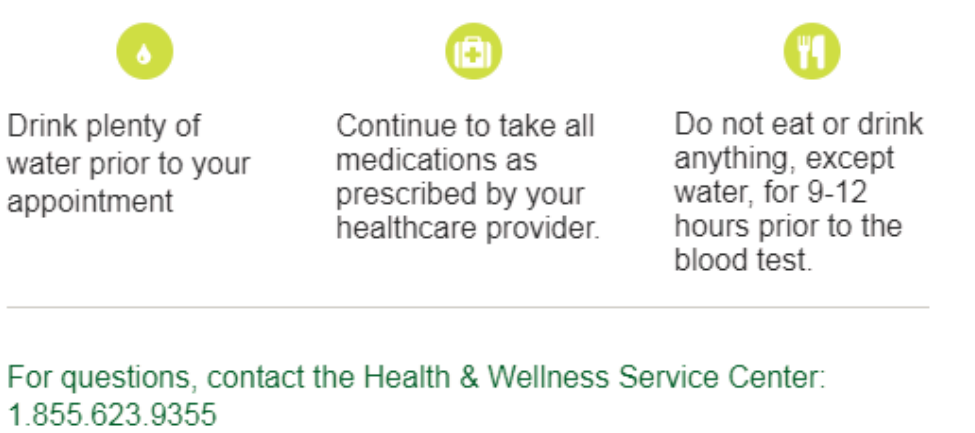

P

- On the dashboard, you will be able to see your scheduled appointment
- You can click the green **Download to Calendar** link to add the appointment to your calendar
- If needed, you can use the green buttons to cancel or reschedule your appointment

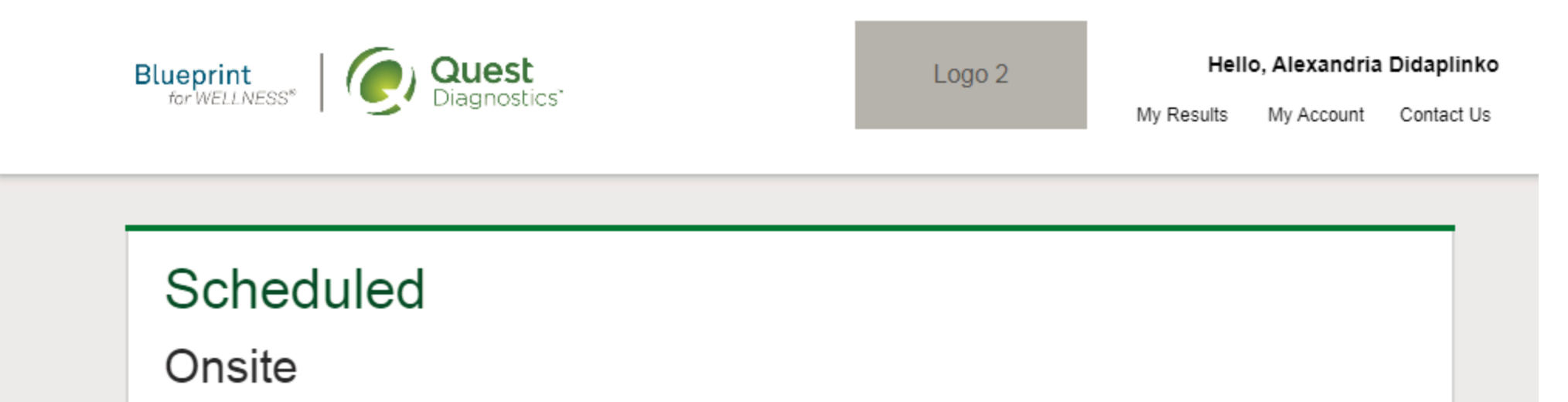

Name of Location 1010 Street Address Room 3B City Name, State 12345

Saturday, Jun 18, 2018 at 8:10 am

**Cancel Reschedule** ٠ **@ Need More Appointment Information?** 

 $\mathbb{P}$ 

鱛 Download to Calendar

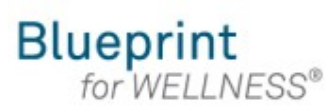

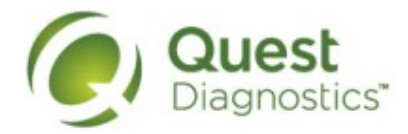

#### **How to complete a screening using a Physician Results Form**

- Visit [My.QuestForHealth.com](https://my.questforhealth.com/)
- If you've already established an account, use the **Log In** area to enter your **username** and **password** and click the green **Log In** button
	- If you've forgotten your login information, use the p**assword** link to reset your password or the **username** link to retrieve your username
- If you've never registered on the site to establish an account, use the **Create Account** area
- After logging in or registering, you will be taken to the dashboard

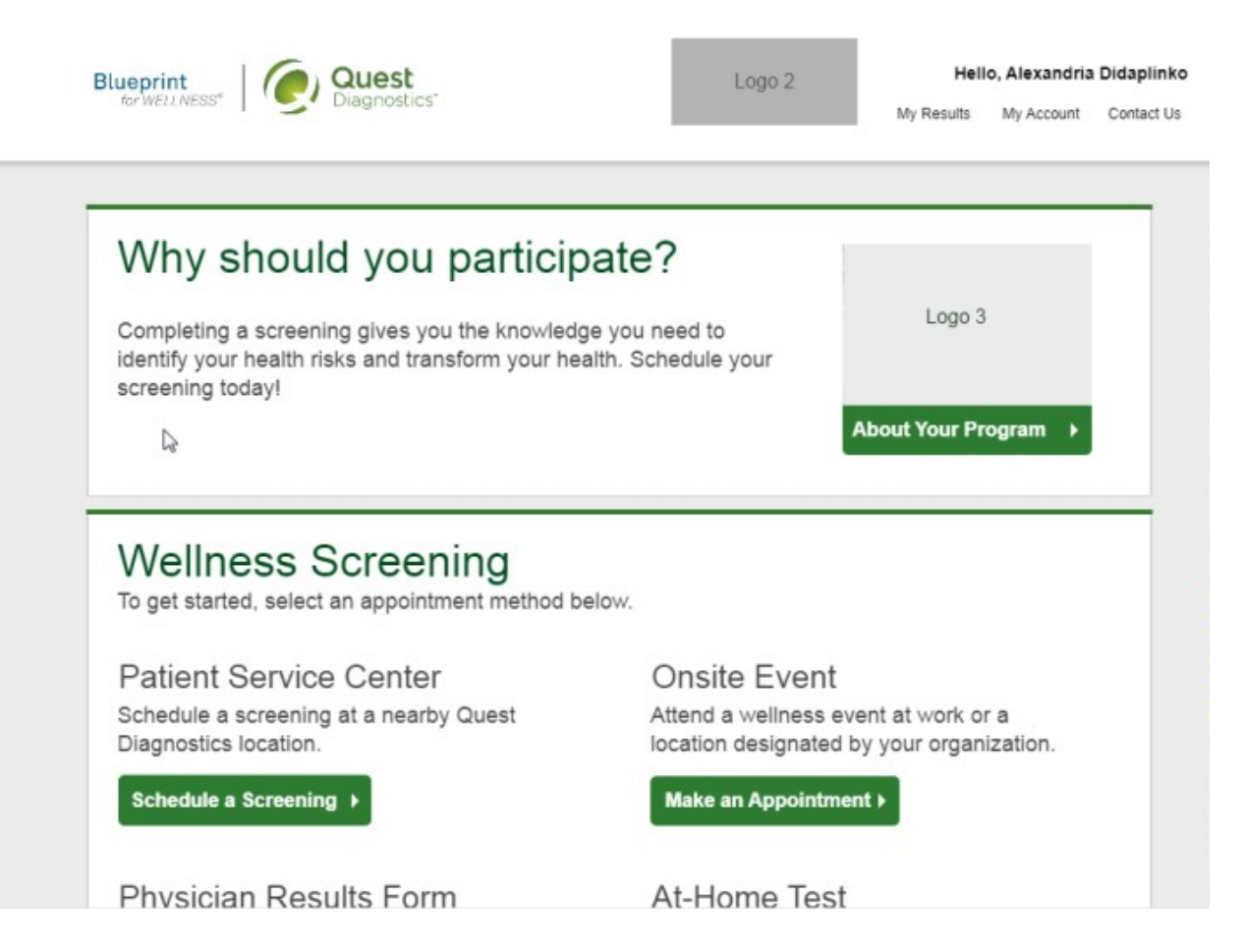

• To complete your screening using a Physician Results Form, in the **Wellness Screening** section, under **Physician Results Form**, click the **Order Form** button

## **Wellness Screening**

To get started, select an appointment method below.

## **Patient Service Center**

Schedule a screening at a nearby Quest Diagnostics location.

Schedule a Screening ▶

## Onsite Event

Attend a wellness event at work or a location designated by your organization.

Make an Appointment ▶

### **Physician Results Form**

Submit results from a screening performed by your physician.

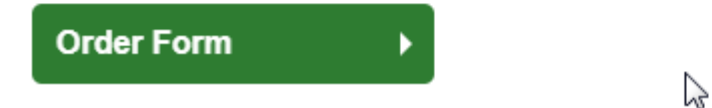

At-Home Test

Materials will be sent to your home to complete a screening.

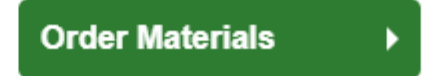

- After arriving on the confirmation page, you can click the green **Download Form** button to download and print your personalized form
	- Verify that all of your personalized information included in the form is accurate and have your physician complete the form
	- Please note the range of dates when the test must be completed and the deadline to return the form
- Click the green **Back to Dashboard** link to return to your dashboard

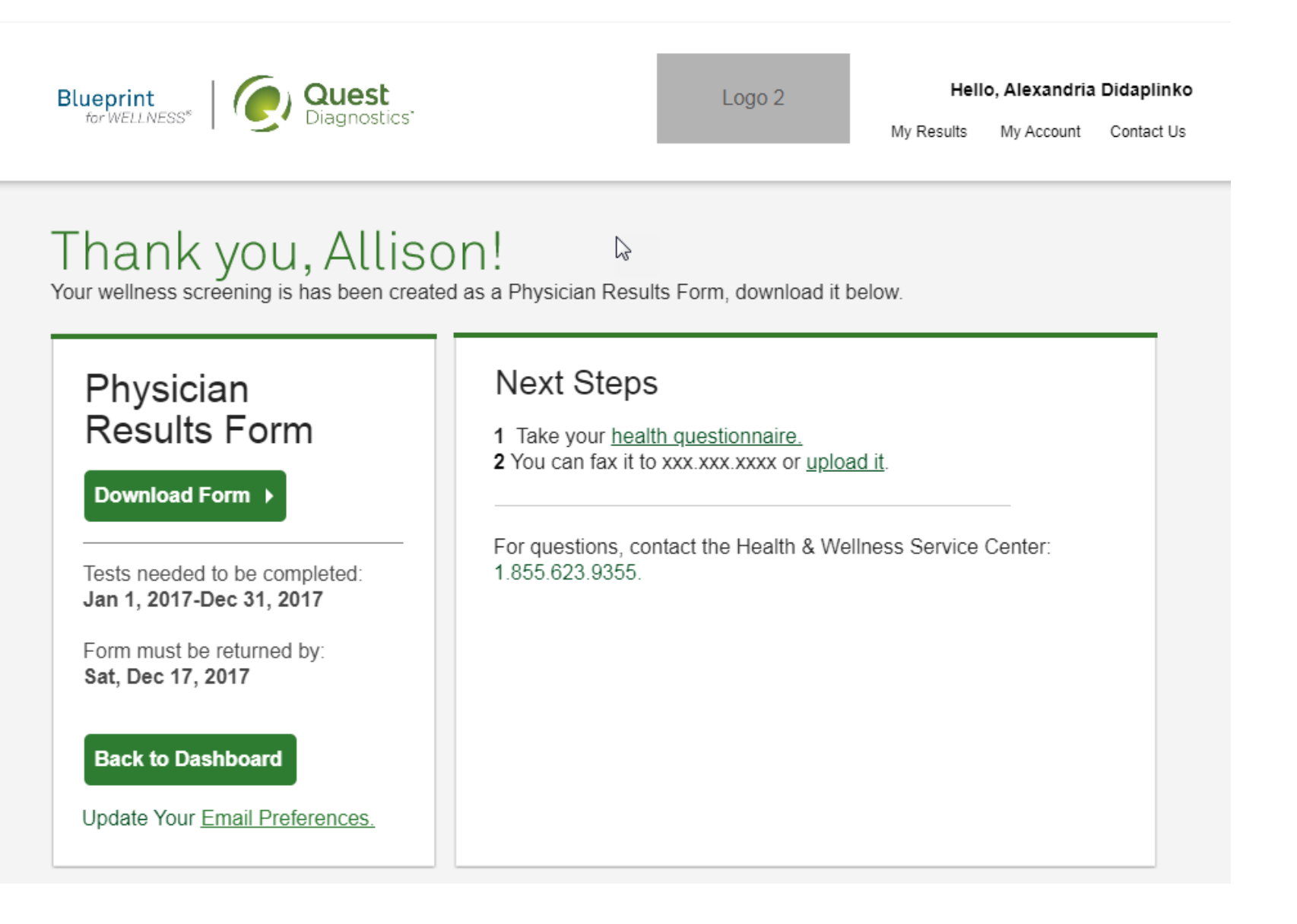

After your doctor completes the form, there are two options for submitting the form to Quest Diagnostics:

- You may fax the completed form to the fax number indicated on the form, or
- You may submit your completed form to Quest Diagnostics electronically using the **Upload Form** button on the dashboard

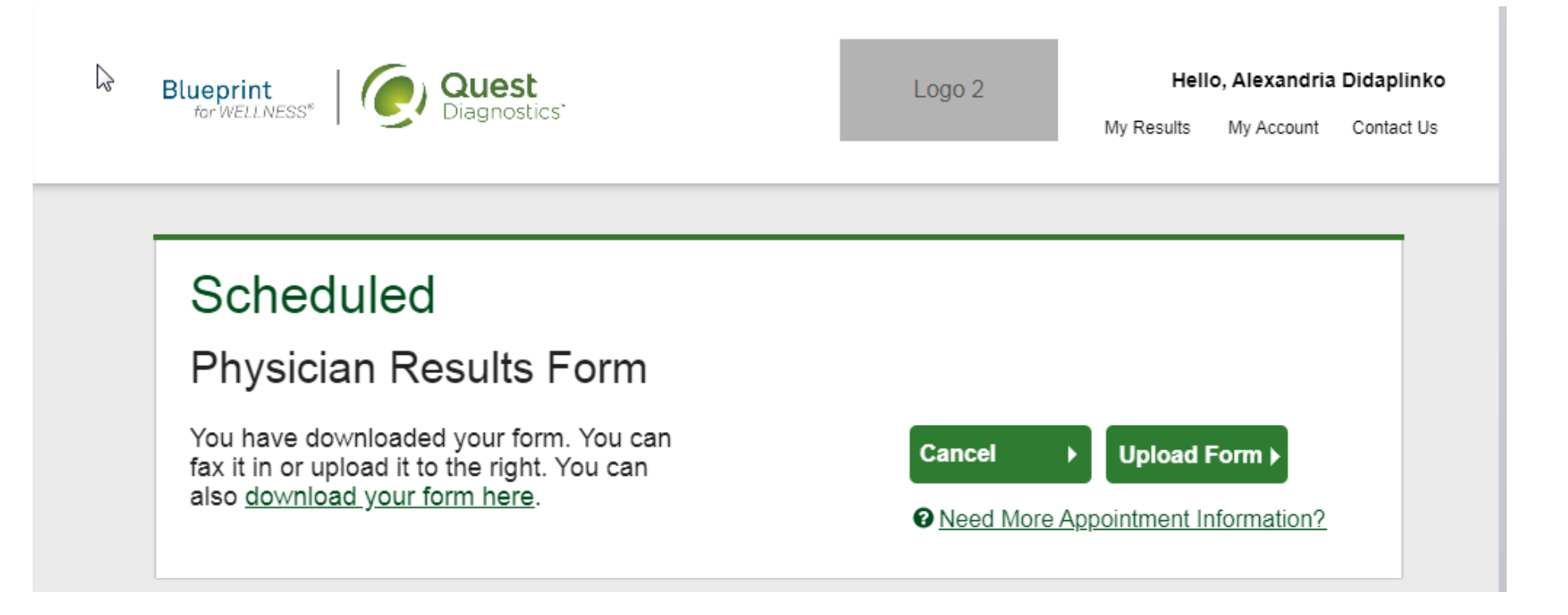

- After selecting the **Upload Form** button on the dashboard, browse your computer for the completed Physician Results Form
- You will then arrive at the screen below (if you upload the incorrect file, you can browse your computer again by clicking the green **Change Form** button)
- In the **Input Your Results** section, validate your form by entering the measurements shown on your form
- After filling in all required information, click the green **Submit** button
- You will receive an email as notification whether your form has been processed, or rejected for any reason

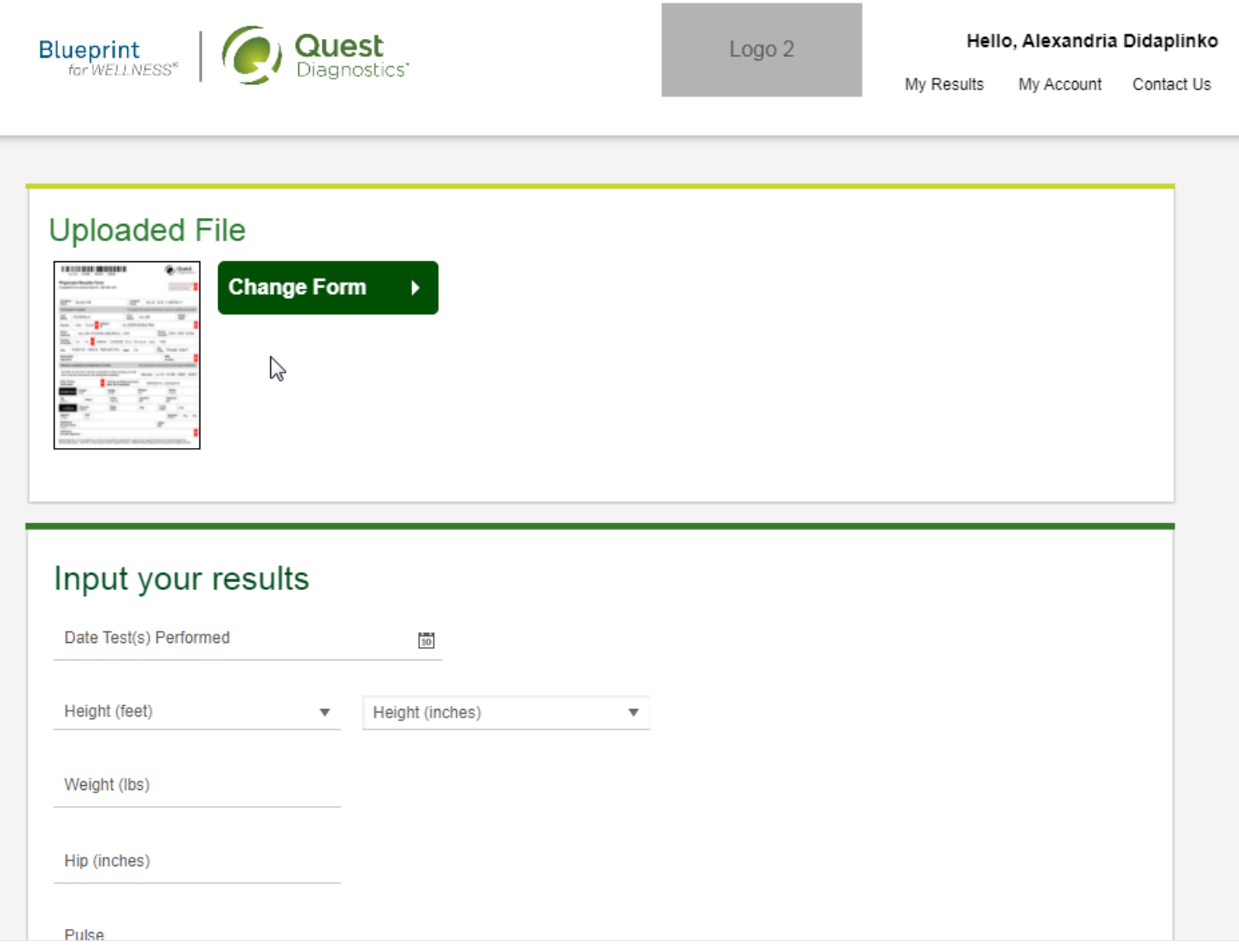

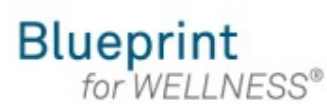

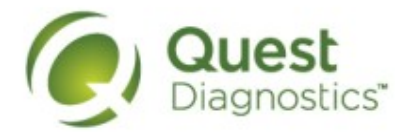

#### **How to order at-home testing materials**

- Visit [My.QuestForHealth.com](https://my.questforhealth.com/)
- If you've already established an account, use the **Log In** area to enter your **username** and **password** and click the green **Log In** button
	- If you've forgotten your login information, use the p**assword** link to reset your password or the **username** link to retrieve your username
- If you've never registered on the site to establish an account, use the **Create Account** area
- After logging in or registering, you will be taken to the dashboard

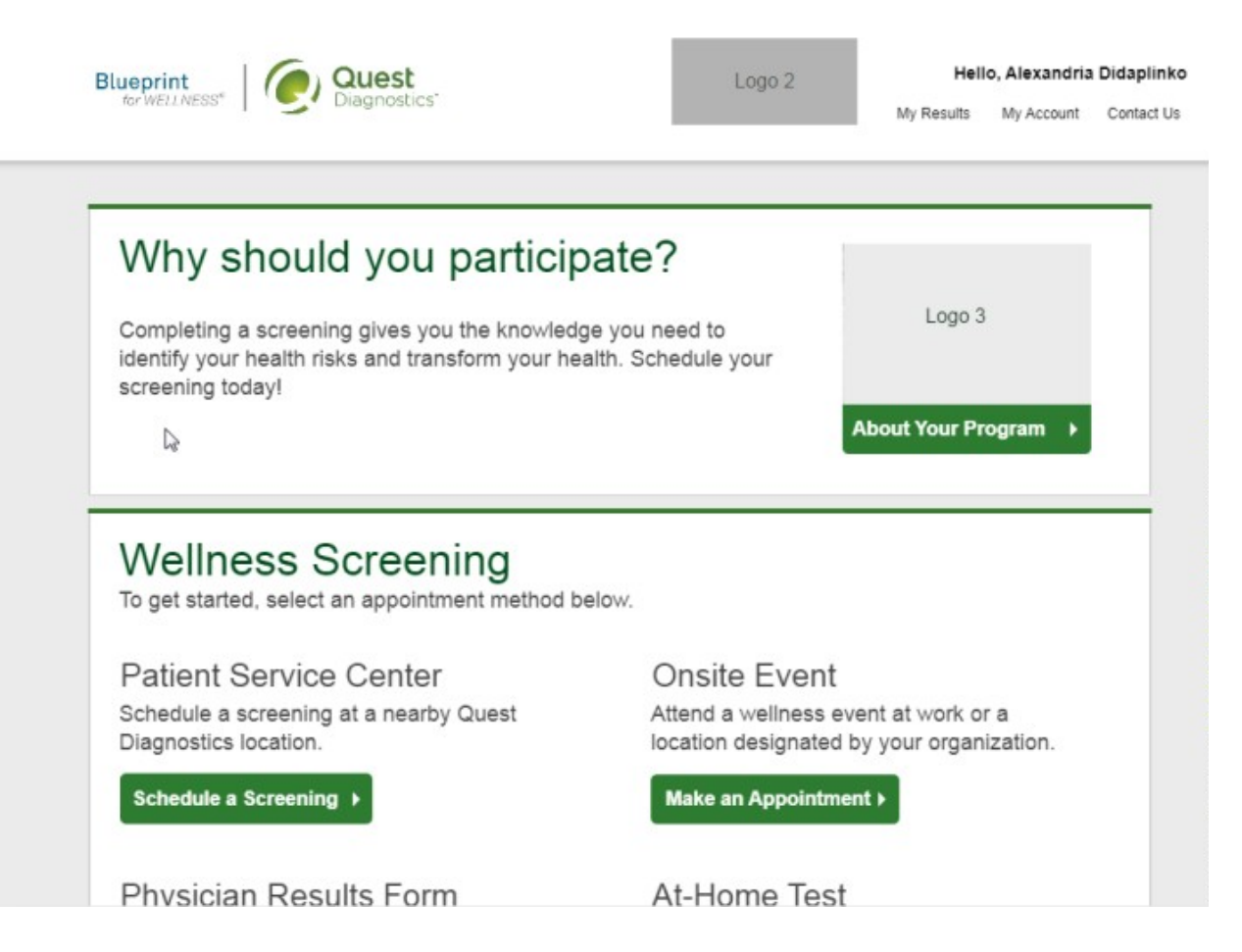

• To participate using Qcard™ at-home test materials, in the **Wellness Screening** section, under **At-Home Test,** click the green **Order Materials** button

## **Wellness Screening**

To get started, select an appointment method below.

## **Patient Service Center**

Schedule a screening at a nearby Quest Diagnostics location.

Schedule a Screening ▶

## Onsite Event

Attend a wellness event at work or a location designated by your organization.

Make an Appointment ▶

### **Physician Results Form**

Submit results from a screening performed by your physician.

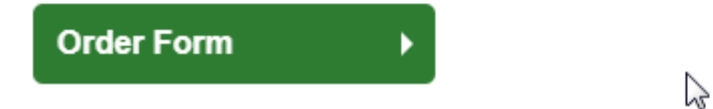

At-Home Test

Materials will be sent to your home to complete a screening.

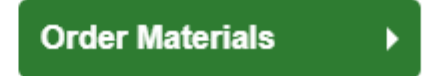

- Confirm the shipping address for the Qcard materials
	- Note: Quest Diagnostics Health & Wellness is unable to ship Qcard materials to the state of NY and outside of the continental United States
- Click the green **Confirm** button

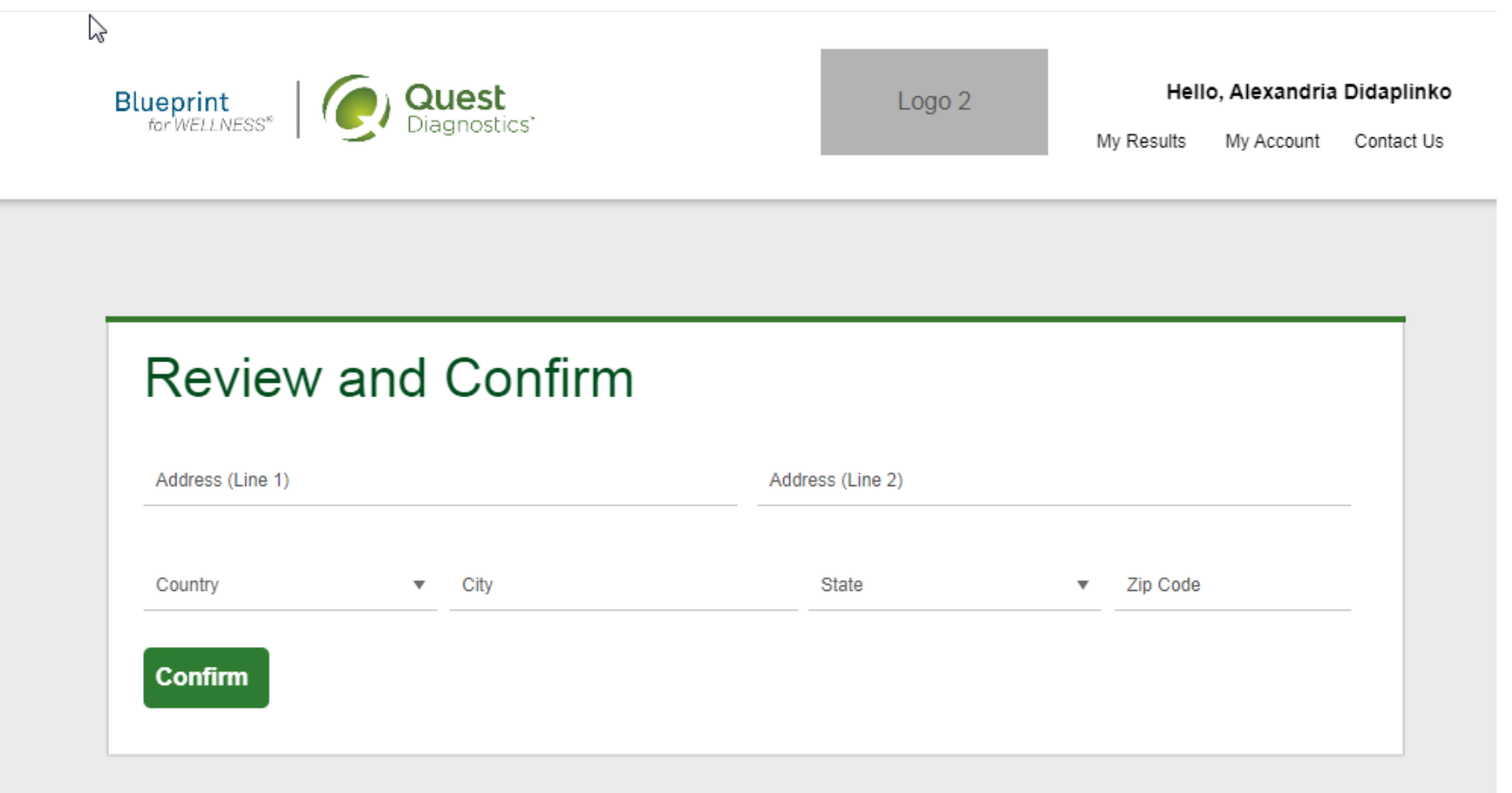

- Once your materials have been ordered, you will arrive at the **Confirmation** screen
- Click the green **Back to Dashboard** link to return to the dashboard

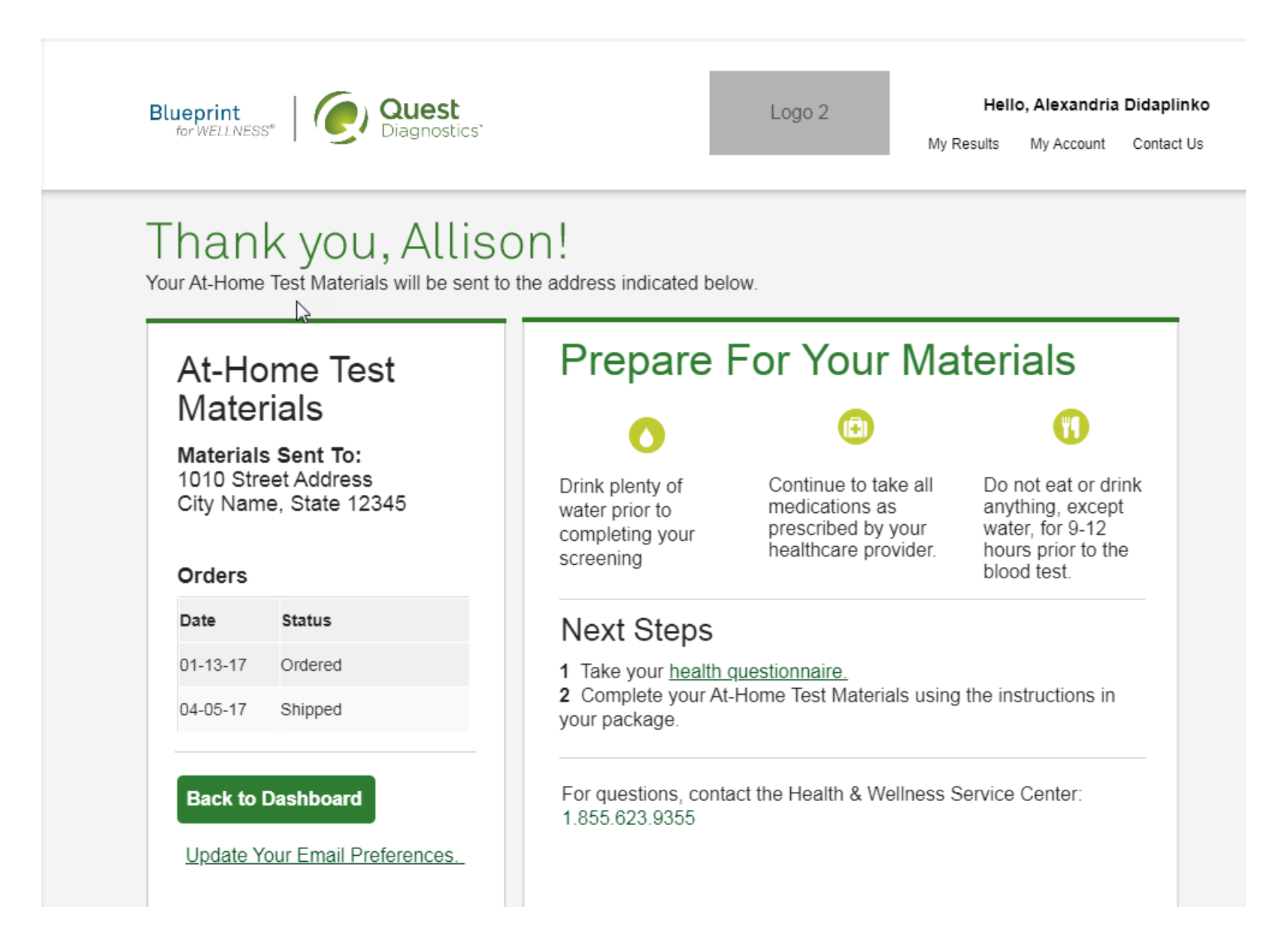

- From the dashboard, you'll be able to see the date you placed the order and the date the materials shipped
- If you do not receive the materials within 10 days of the shipped date, materials can be reordered using the green **Reorder** button on the dashboard

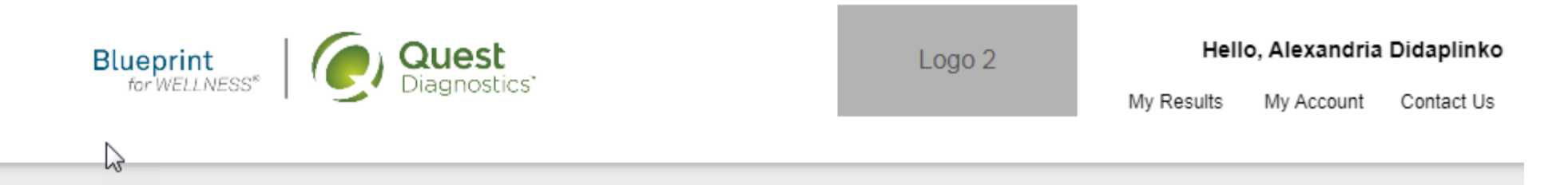

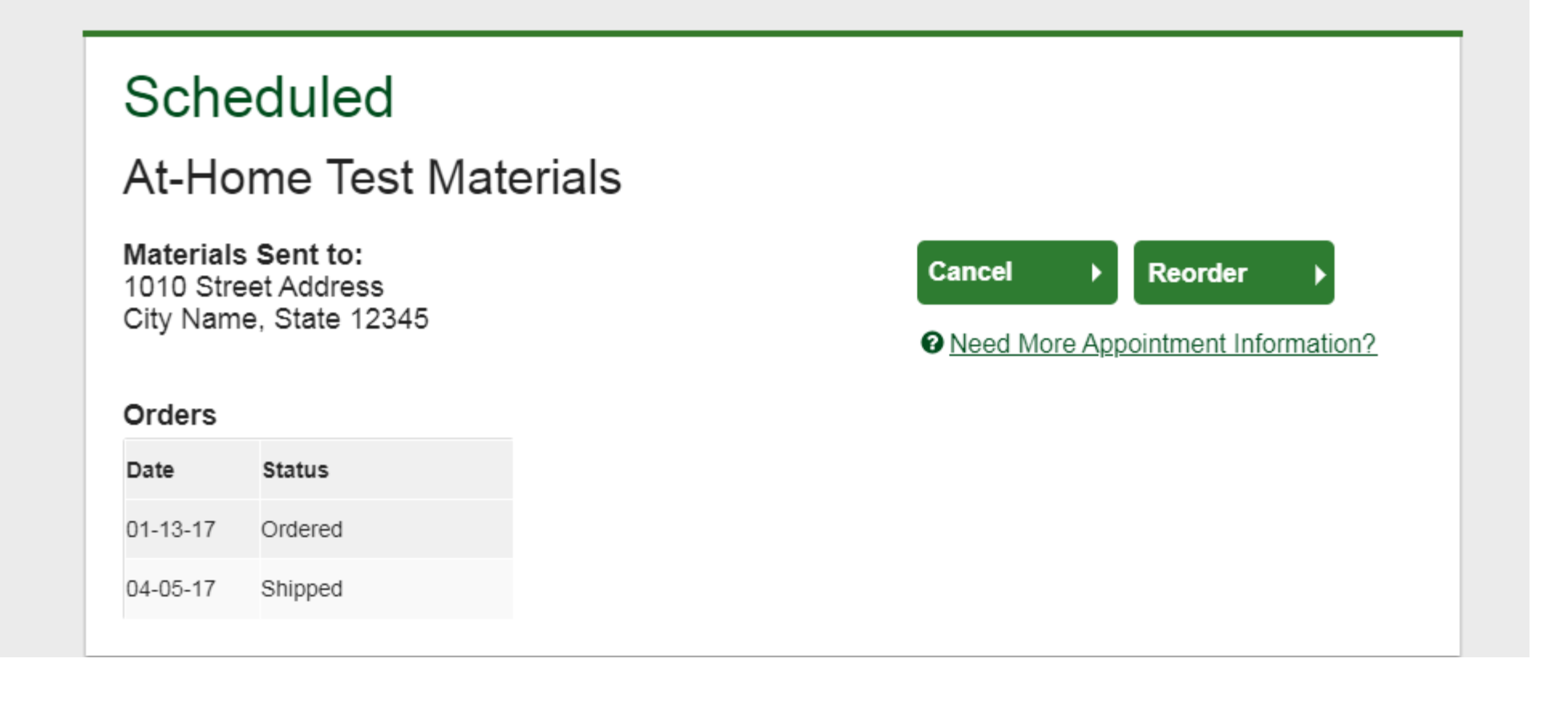

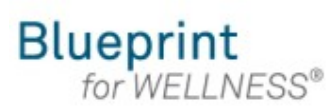

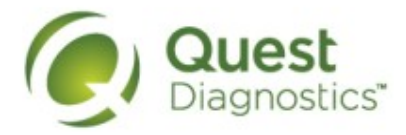

#### **How to complete your health questionnaire**

- Visit [My.QuestForHealth.com](https://my.questforhealth.com/)
- If you've already established an account, use the **Log In** area to enter your **username** and **password** and click the green **Log In** button
	- If you've forgotten your login information, use the p**assword** link to reset your password or the **username** link to retrieve your username
- If you've never registered on the site to establish an account, use the **Create Account** area
- After logging in or registering, you will be taken to the dashboard
- If you have already completed your screening, the **Health Questionnaire** section will be at the top of your dashboard
- If you have not yet completed your screening, the **Health Questionnaire** section may be below other sections, such as the **Wellness Screening** section or **Why Should You Participate** section
- Click the green **Take Health Questionnaire** button to begin your questionnaire

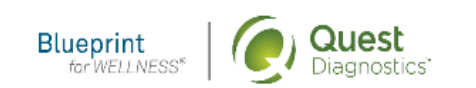

Logo<sub>2</sub>

Hello, Alexandria Didaplinko

My Results My Account Contact Us

### **Health Questionnaire**

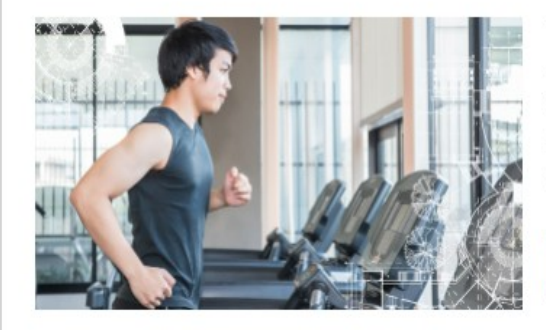

Tell us a little about your health habits in this health questionnaire. We will use your responses in combination with your screening results to give you deeper insights about your your health and wellness. The questionnaire will take approximately 10-15 minutes to complete.

**Take Health Questionnaire** 

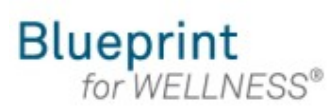

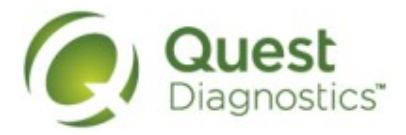

#### **How to make an onsite flu shot event appointment**

- Visit [My.QuestForHealth.com](https://my.questforhealth.com/)
- If you've already established an account, use the **Log In** area to enter your **username** and **password** and click the green **Log In** button
	- If you've forgotten your login information, use the p**assword** link to reset your password or the **username** link to retrieve your username
- If you've never registered on the site to establish an account, use the **Create Account** area
- After logging in or registering, you will be taken to the dashboard

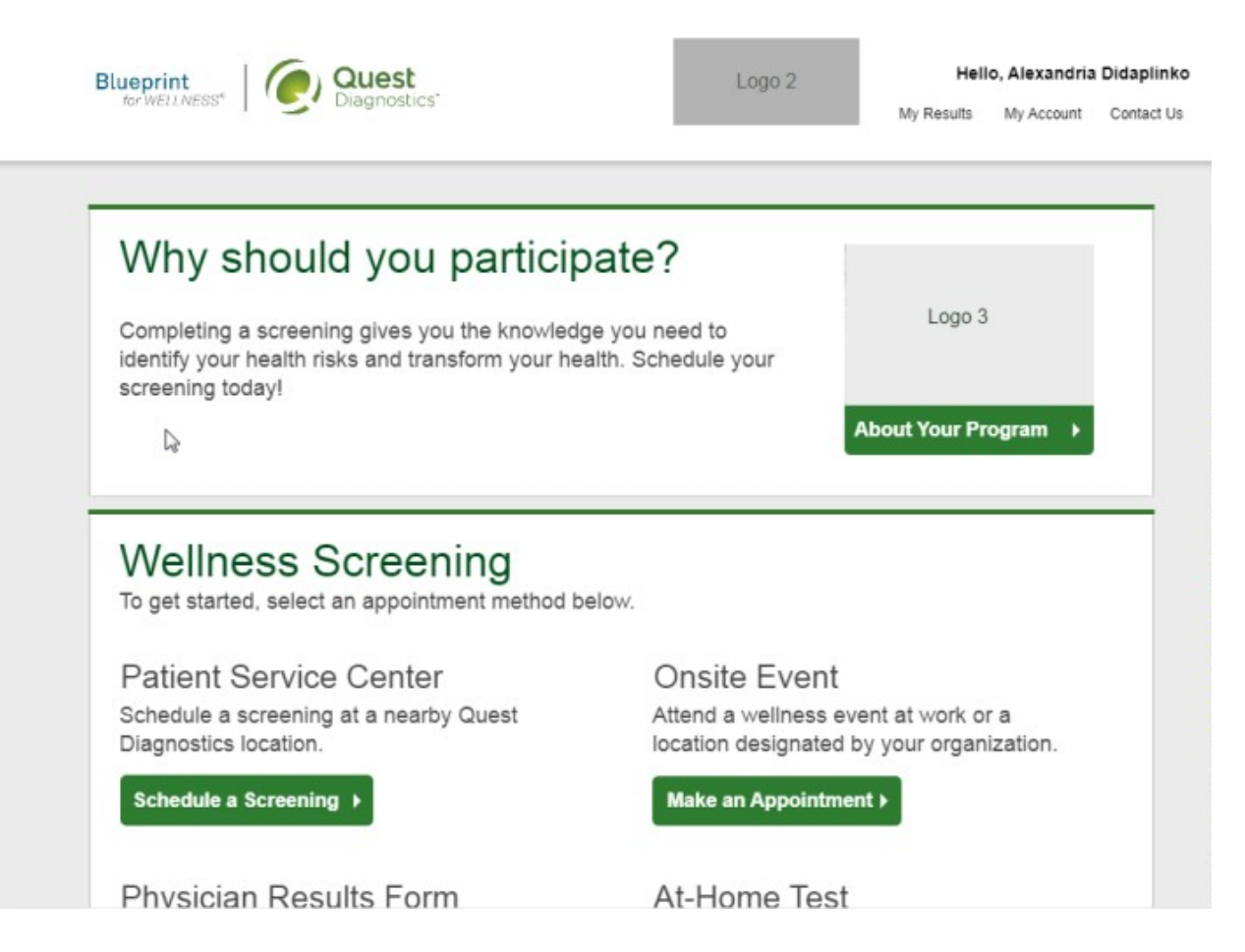

- If you have already completed your screening, the **Flu Shot** section will be near the top of your dashboard
- If wellness screenings are available and you have not yet completed your screening, the **Flu Shot** section may be below other sections, such as the **Wellness Screening** section or **Why Should You Participate** section
- In the **Flu Shot** section, under **Onsite Flu Shot Event**, click the green **Make An Appointment** button to schedule your appointment

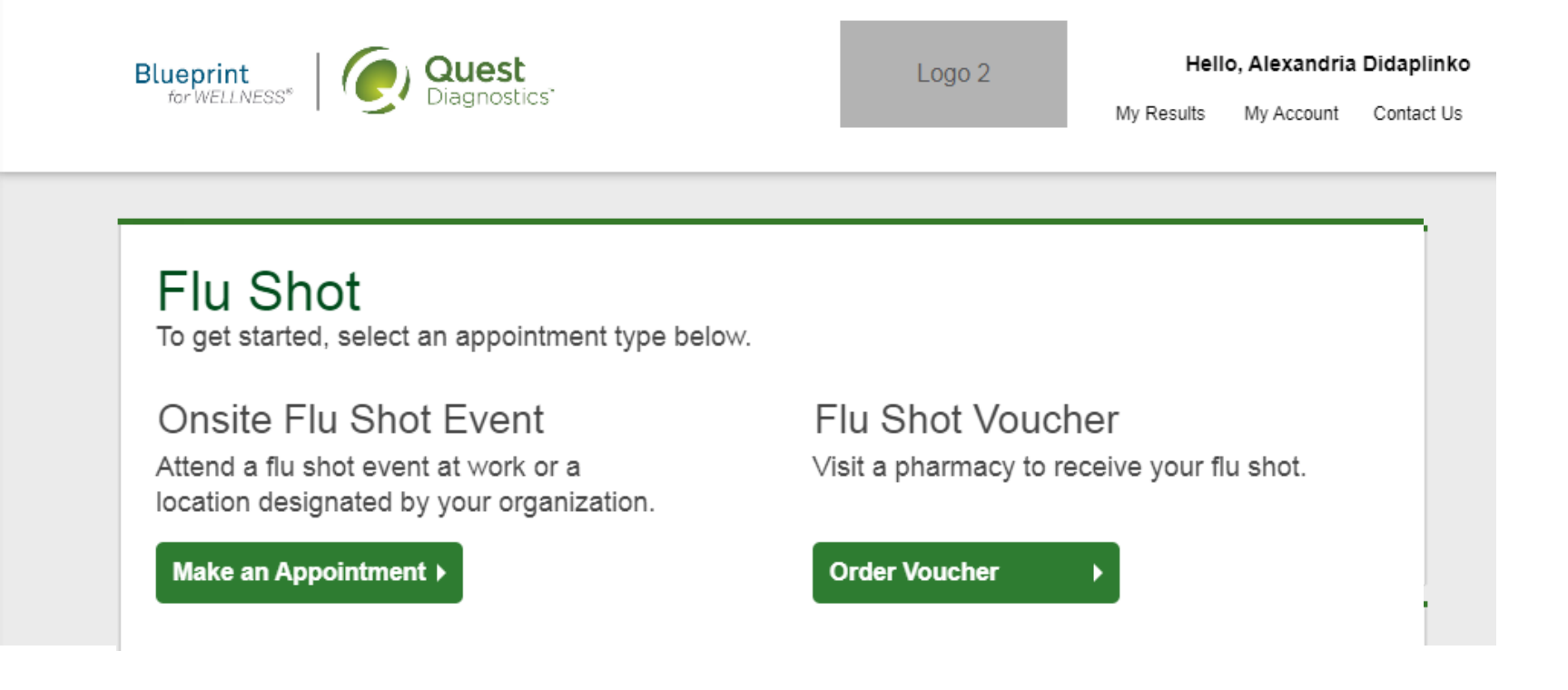

- Select the onsite event location where you'd like to get your flu shot
- Click the green **Continue** button

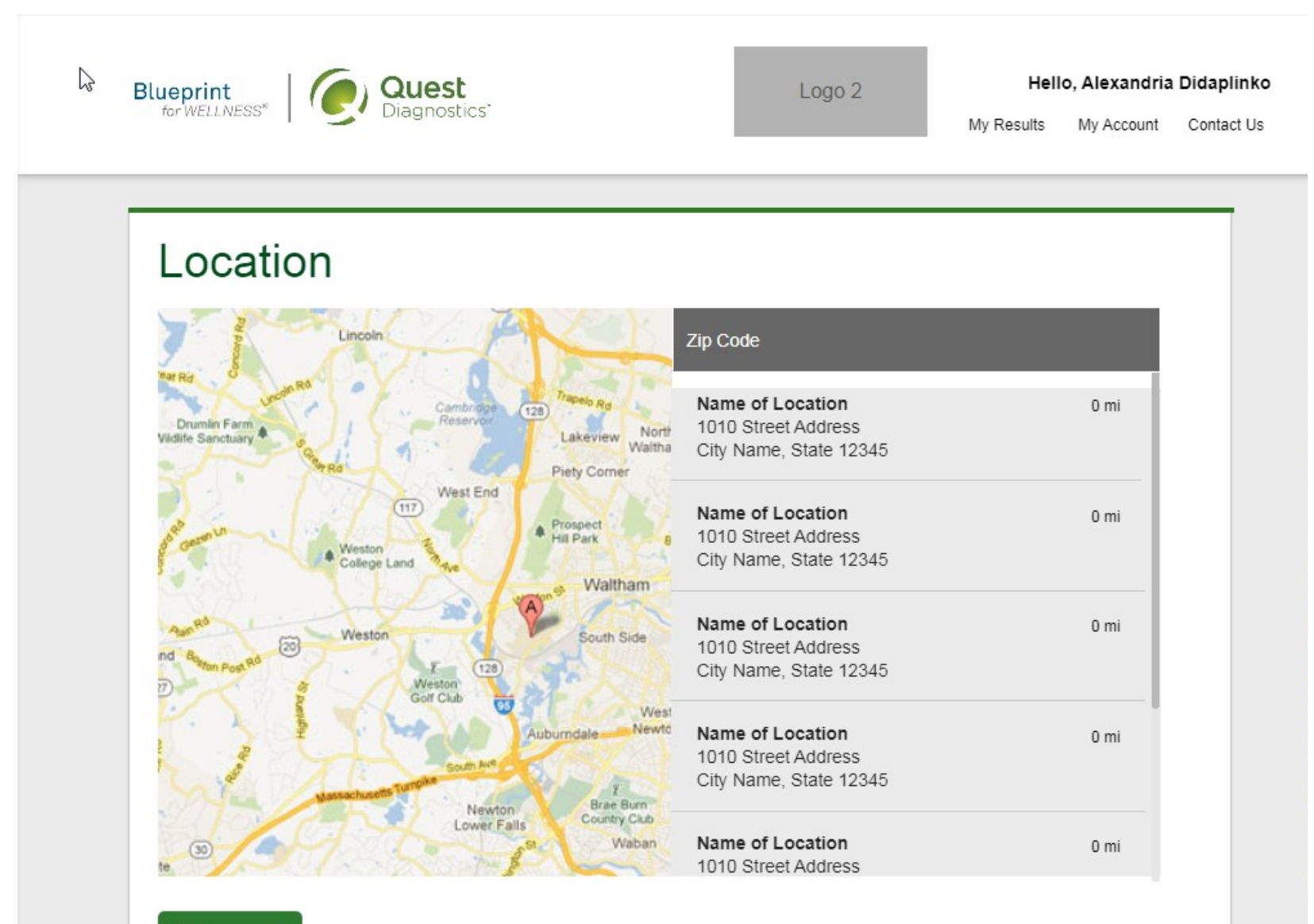

Continue >

- Select the **Date** and the **Time** when you would like get your flu shot
- Click the green **Continue** button

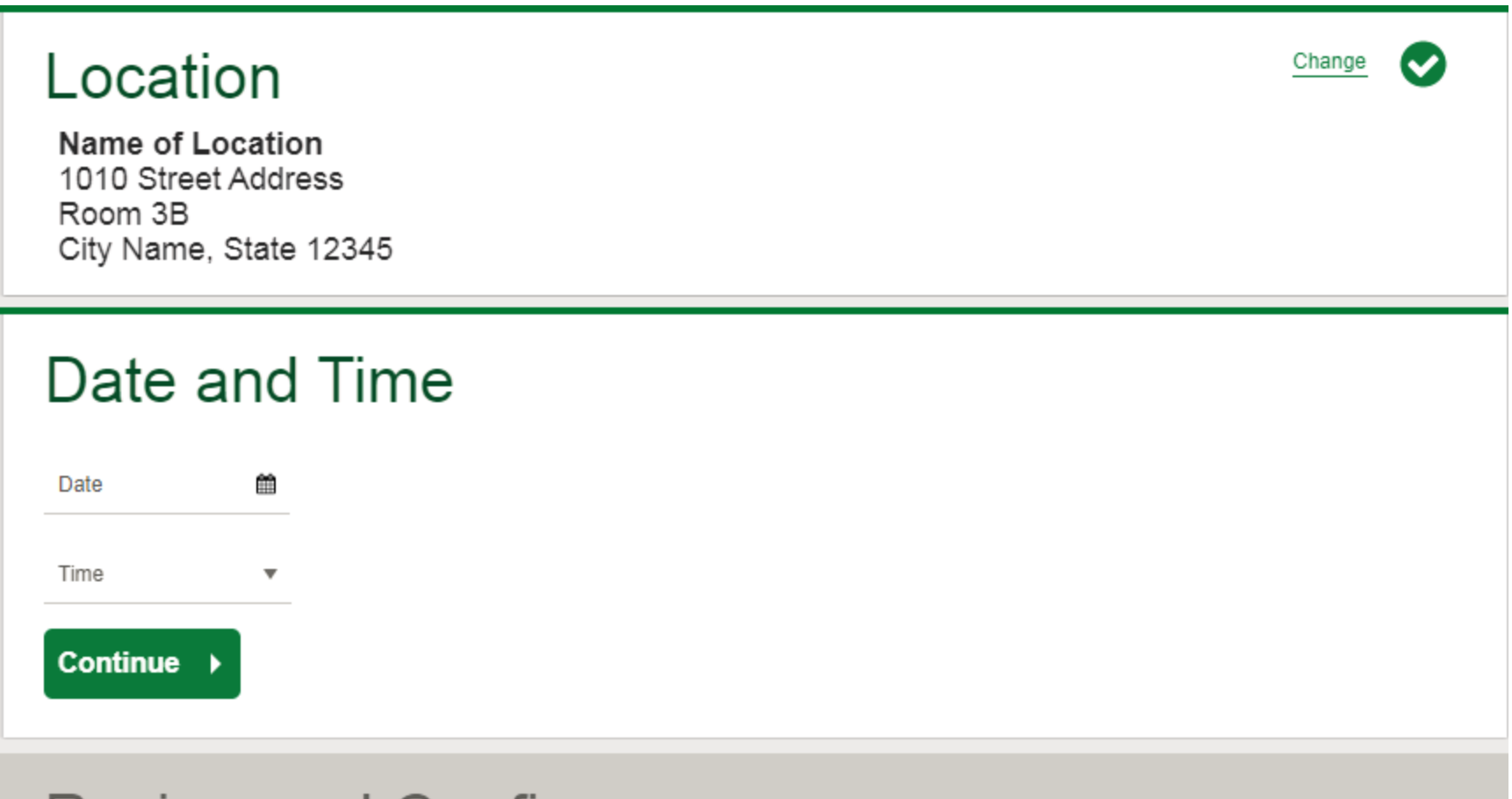

## **Review and Confirm**

- Verify that all the appointment details shown on the screen are accurate
- Click the green **Confirm** button
	- NOTE: Your onsite flu shot appointment is **not scheduled** until you click the green **Confirm** button

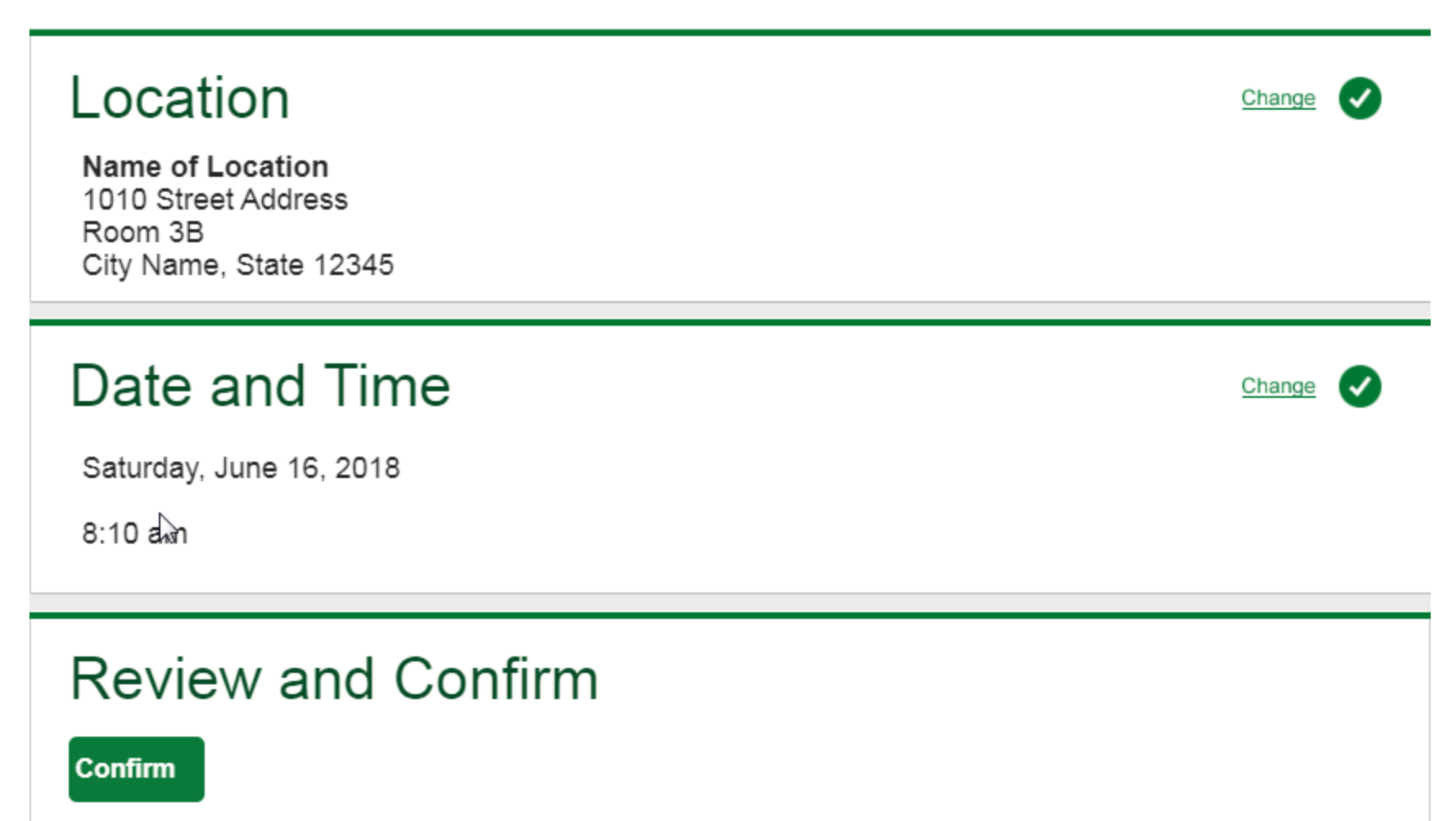

Your appointment is not scheduled unitl you click confirm.

- Once your appointment has been scheduled you will arrive at the **Confirmation** screen
- Click the green **Back to Dashboard** button to return to your dashboard

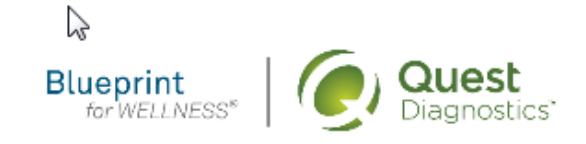

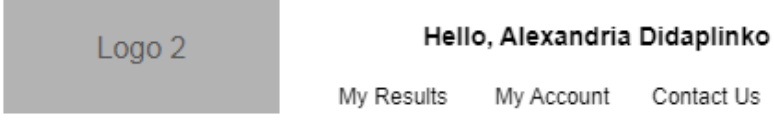

## Thank you, Allison!

Your flu shot has been scheduled at the Onsite Flu Shot location indicated below.

### Onsite Flu Shot

Name of Location 1010 Street Address Room 3B City Name, State 12345

Saturday, Jun 18, 2018 at 8:10 am

**Back to Dashboard** 

Update Your Email Preferences.

# **Prepare For Your Appointment**

Wear loose fitting sleeves.

Continue to take all medications as prescribed by your healthcare provider.

For questions, contact the Health & Wellness Service Center: 1.855.623.9355

- On your dashboard, you will be able to see your scheduled onsite Flu Shot appointment.
- You can click the green **Download to Calendar** link to add the appointment to your calendar
- If needed, you can also use the green buttons to cancel or reschedule your appointment

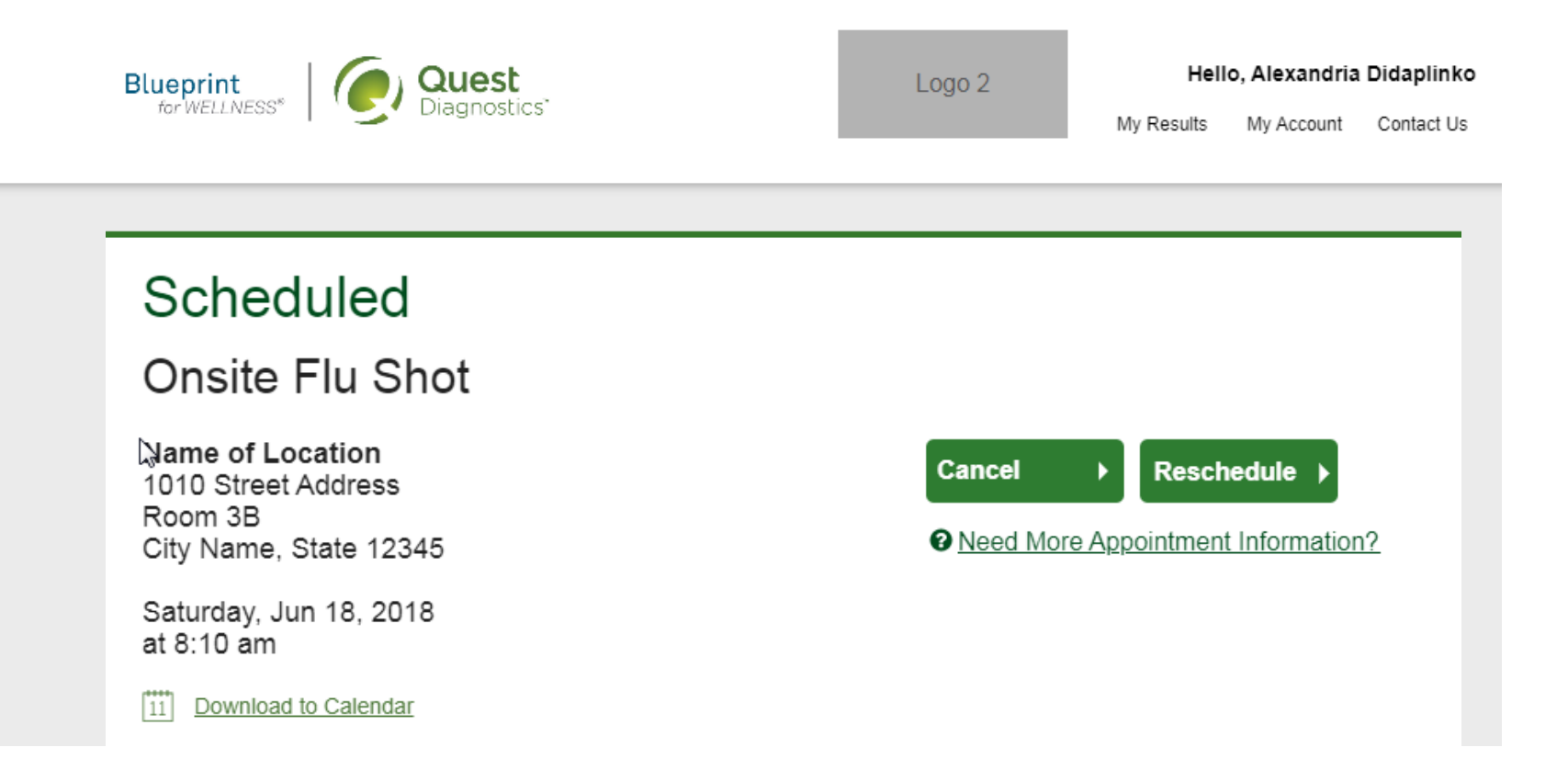

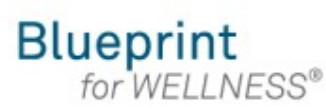

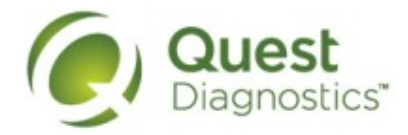

#### **How to get a download a flu shot voucher to get your flu shot**

- Visit [My.QuestForHealth.com](https://my.questforhealth.com/)
- If you've already established an account, use the **Log In** area to enter your **username** and **password** and click the green **Log In** button
	- If you've forgotten your login information, use the p**assword** link to reset your password or the **username** link to retrieve your username
- If you've never registered on the site to establish an account, use the **Create Account** area
- After logging in or registering, you will be taken to the dashboard

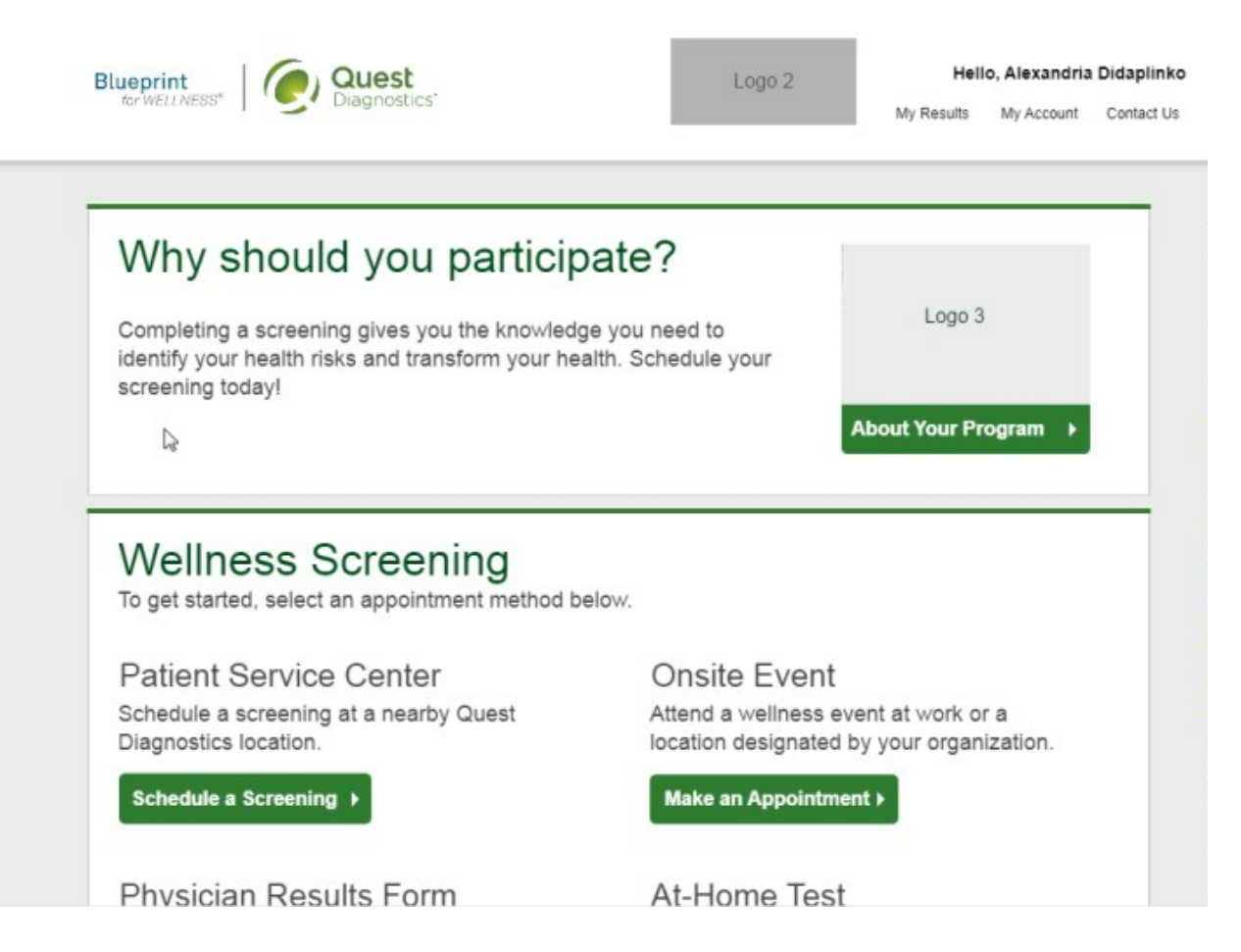

- If you have already completed your screening, the **Flu Shot** section will be near the top of your dashboard
- If wellness screenings are available and you have not yet completed your screening, the **Flu Shot** section may be below other sections, such as the **Wellness Screening** section or **Why Should You Participate** section
- In the **Flu Shot** section, under **Flu Shot Voucher,** click the green **Order Voucher** button to download your voucher

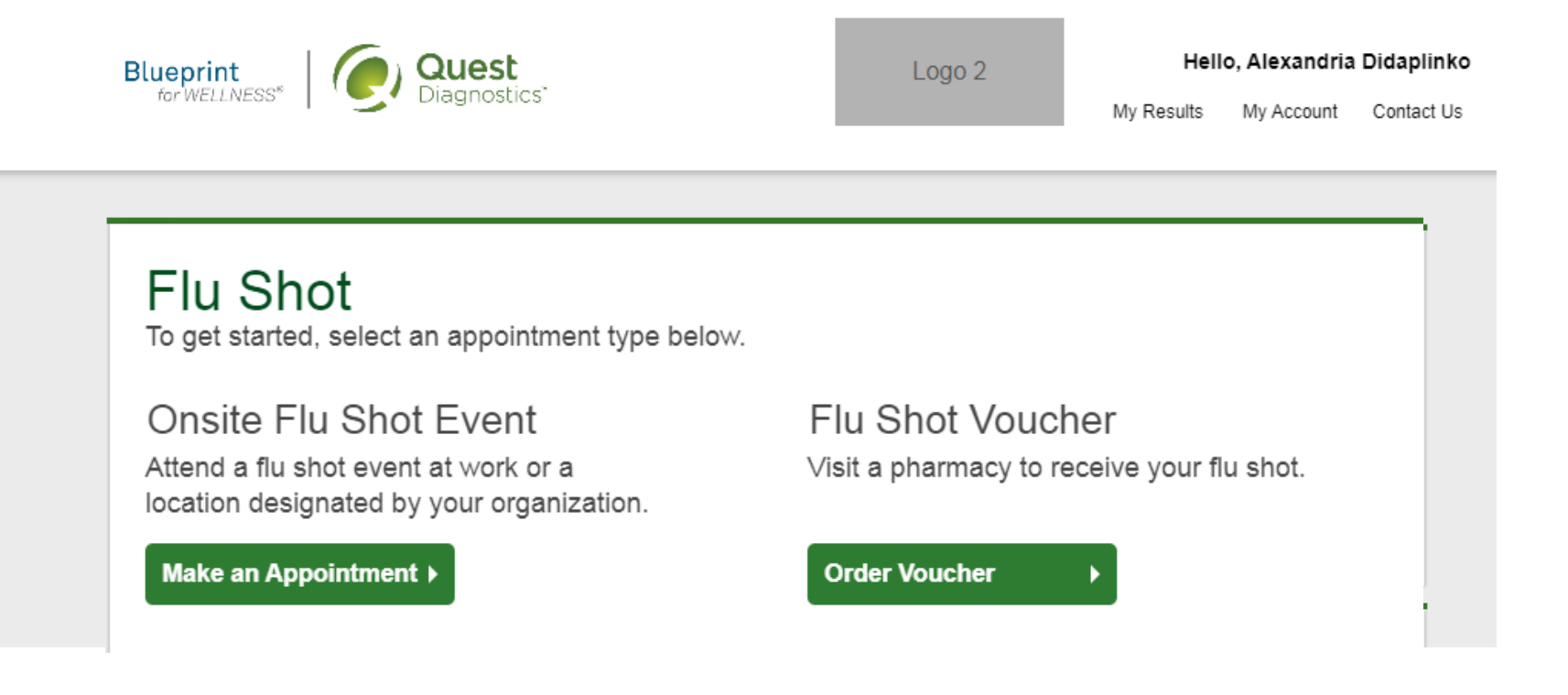

- On the confirmation page you can click **Download Form** to download and print your flu shot voucher
- Click the green **Back to Dashboard** button to return to the dashboard

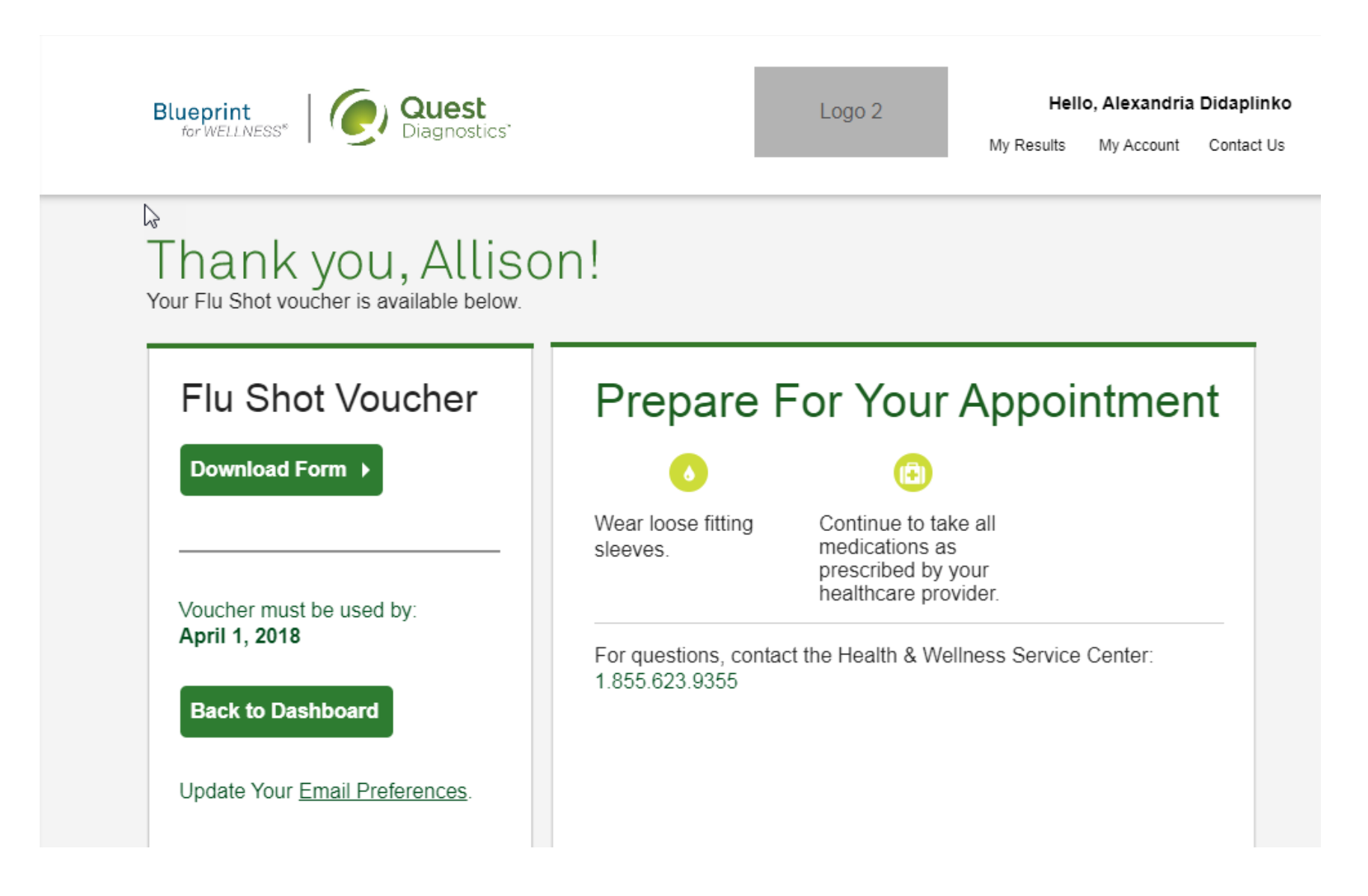

- On the dashboard, you will be able to see your scheduled Flu Shot Voucher
- To download the form again, click the **download your form here** link
- To cancel your flu shot voucher order, click the green **Cancel** button

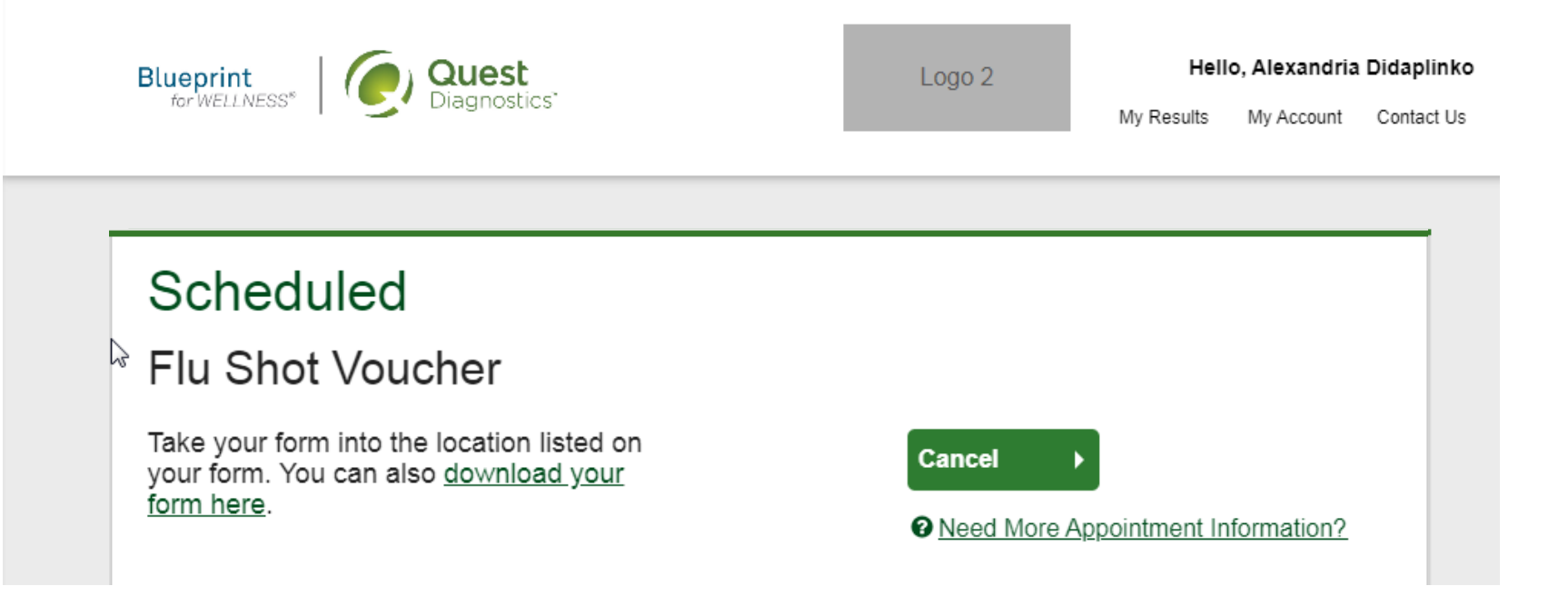